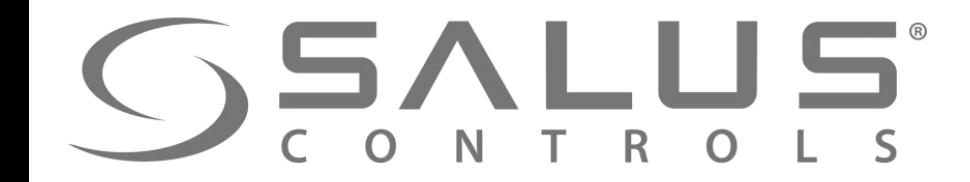

# 600 Smart Home

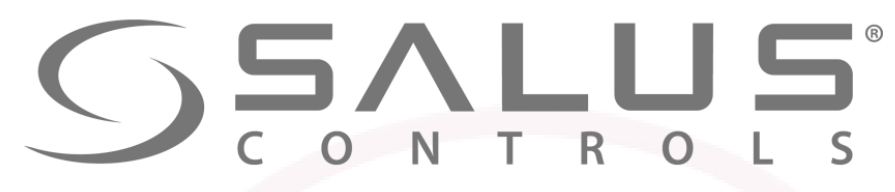

**230V** 

### FC600 – Регулятор для фанкойла

## НОВИНКА!

- Управление фанкойлами в системах 2-х и 4-х трубных
- 30 возможных конфигурации
- Нагрев/Охлаждение
- Автоматическое/Ручное управление скоростью вентилятора
- Интуитивное управление с помощью сенсорных клавиш
- Меню представлено в виде иконок
- Функция блокировки клавиш

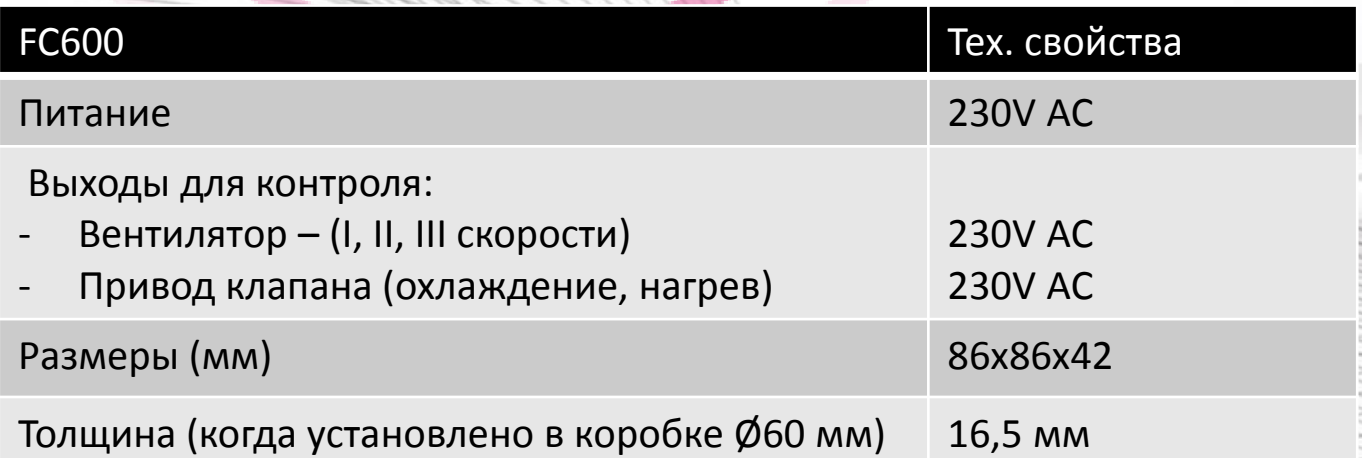

**FC600** 

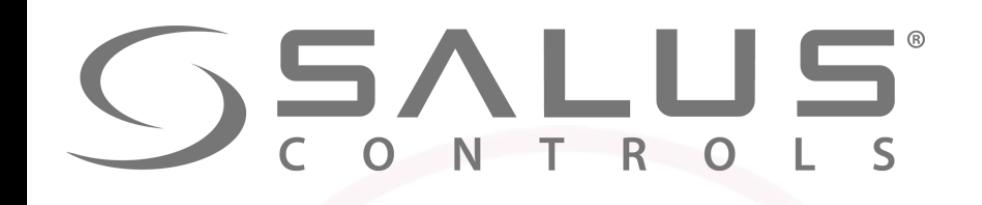

FC600

## **FC600 -** Терморегулятор фанкойлов

- Входы (датчик занятости (присутствия) или температуры)
- Скорость вентилятора медленно, средне, быстро, Авто, Выкл.
- Экономный режим (ЕСО)
- Расписание по времени
- Алгоритм управления TPI
- Конроль **локально** (местный, на термостате) или **удаленно** (с помощью приложения Smart Home)
- Беспроводное обновление прошивки через UGE600

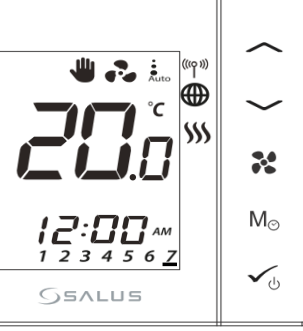

#### **Управление:**

- Фанкойлами
- Конвекторами (внутрипольными и стеновыми)
- Водяными обогревателями с вентилятором

UGE600

**GSALUS** 

 $5(2)A$ 

SALUS EU Headquarters<br>Barnsley, South Yorkshire<br>United Kingdom, S75 3SP

**230V AC** 

 $F3$   $F2$   $F1$   $V2$   $V1$   $N$   $L$ 0000000

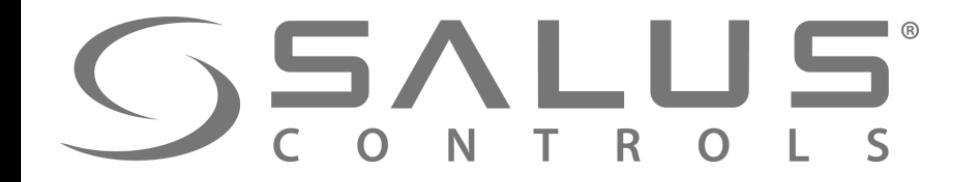

**FC600 -** Терморегулятор фанкойлов

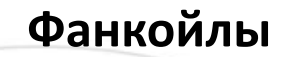

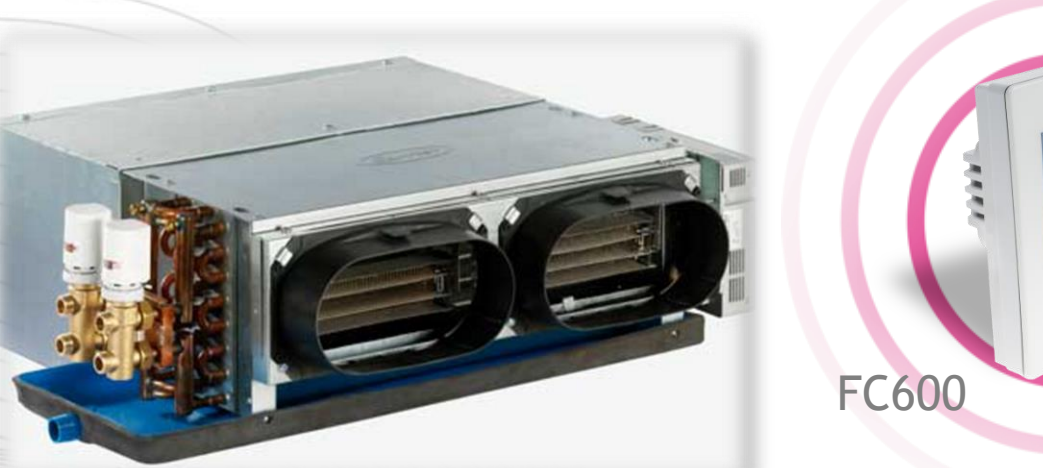

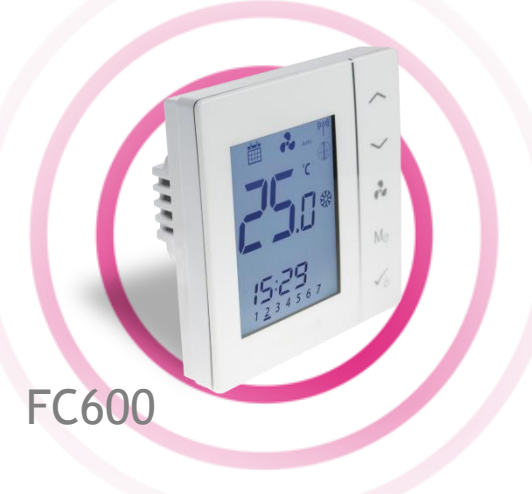

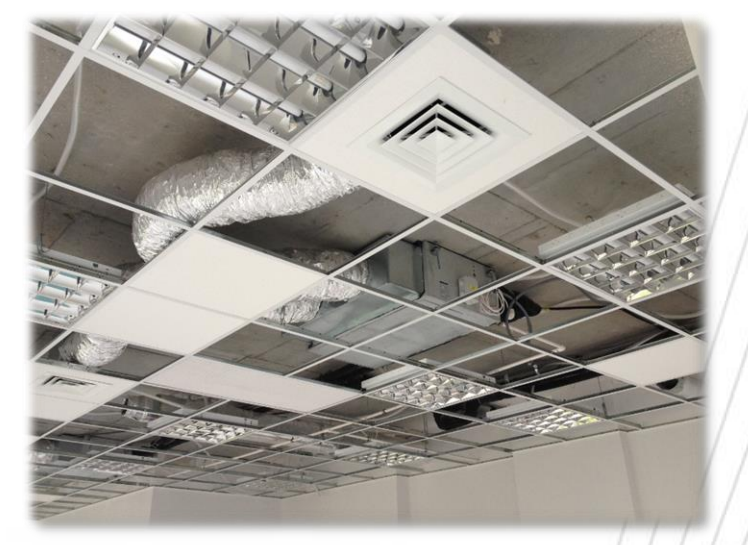

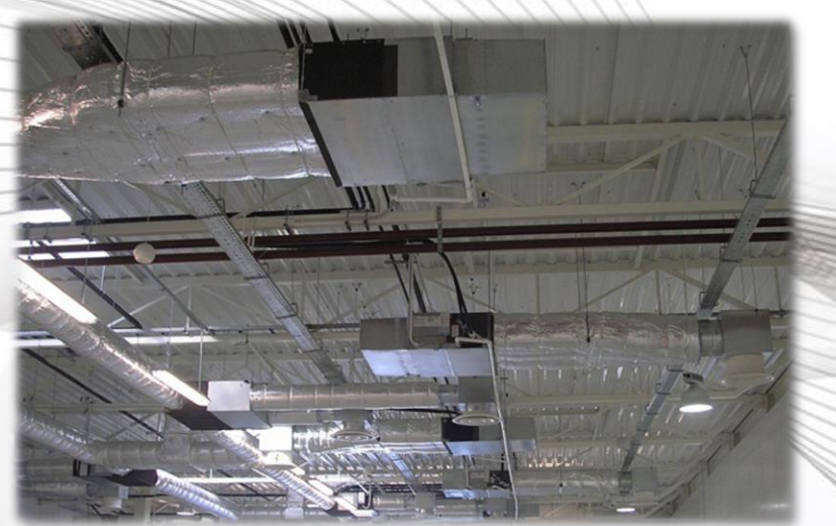

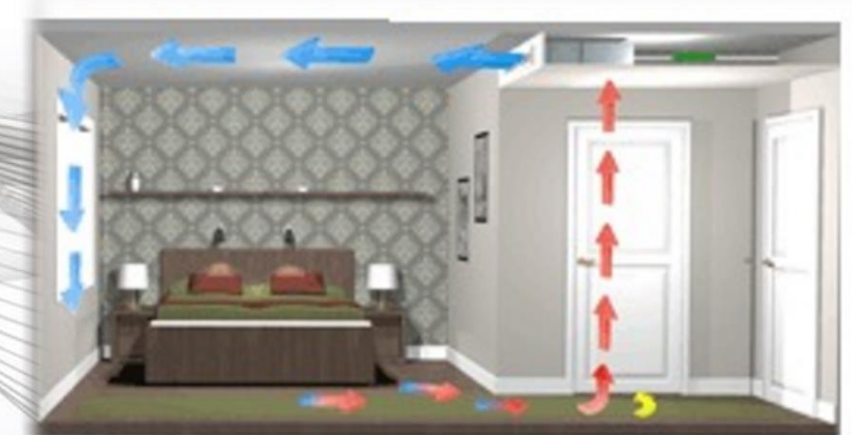

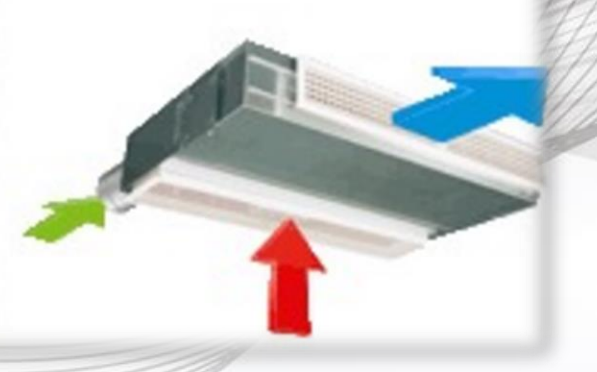

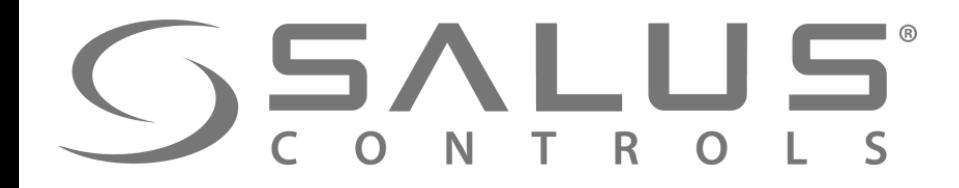

**FC600 -** Терморегулятор фанкойлов

**Управление конвекторами (внутрипольными и стеновыми)**

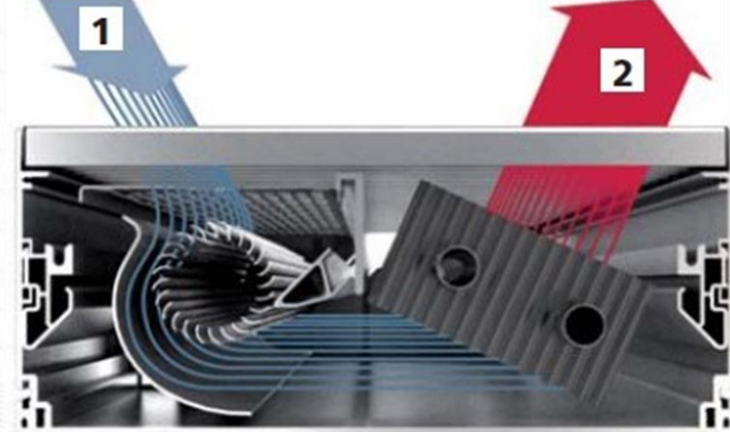

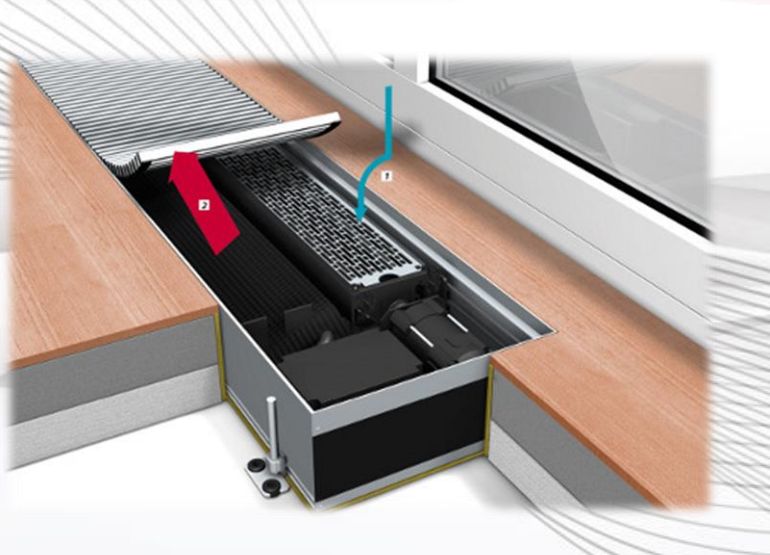

FC600

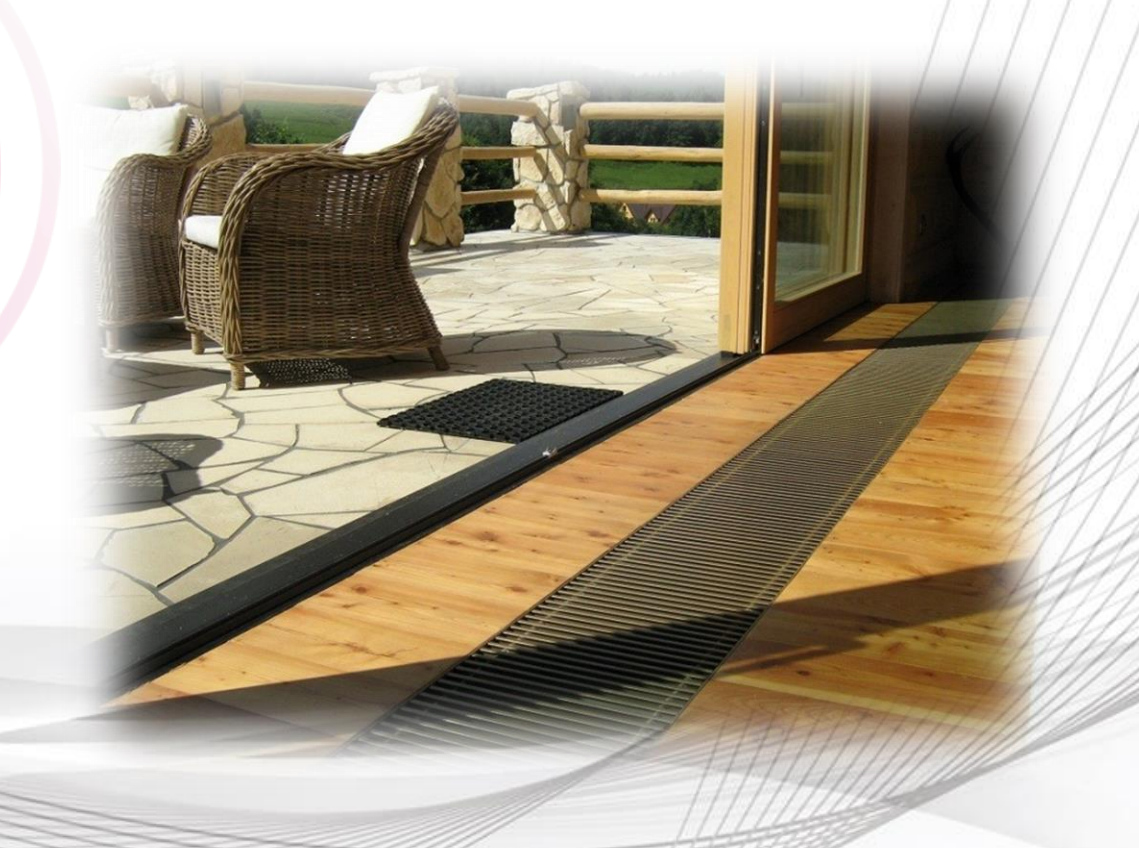

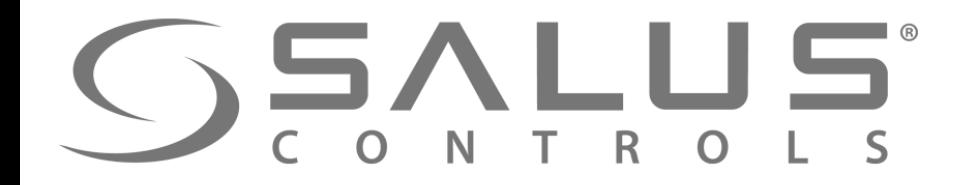

**FC600 -** Терморегулятор фанкойлов

**Управление водяными обогревателями**

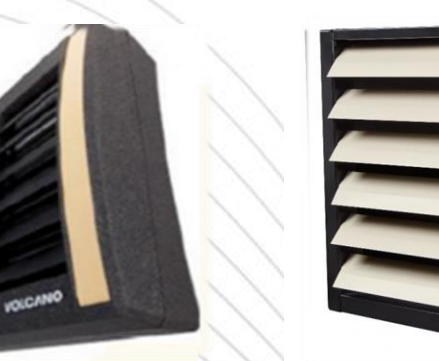

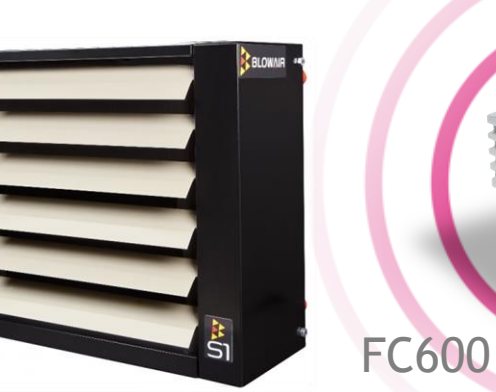

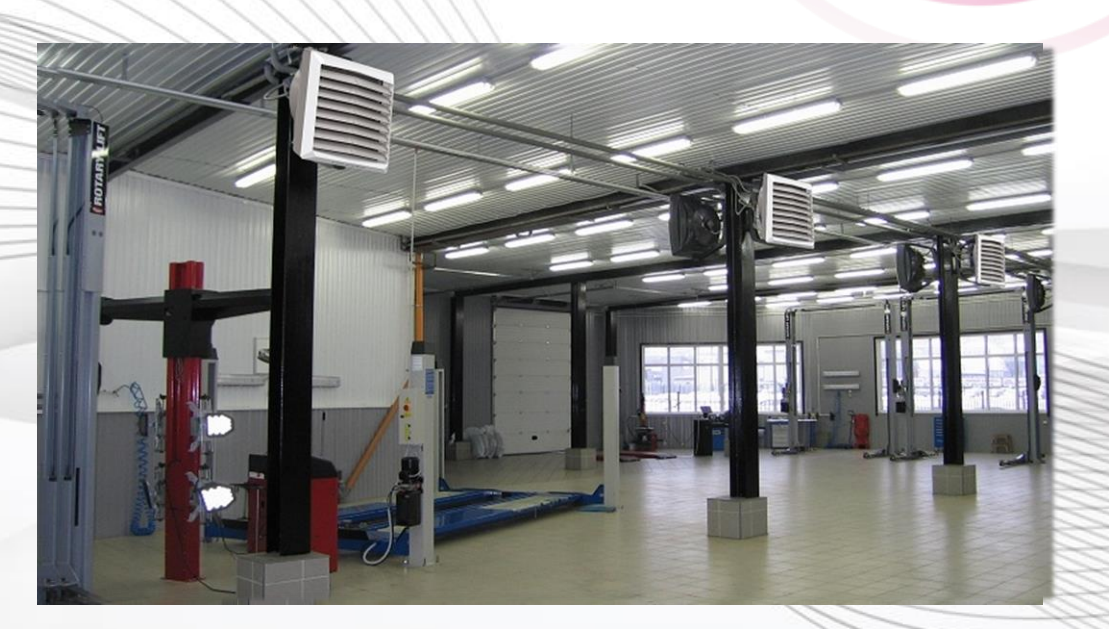

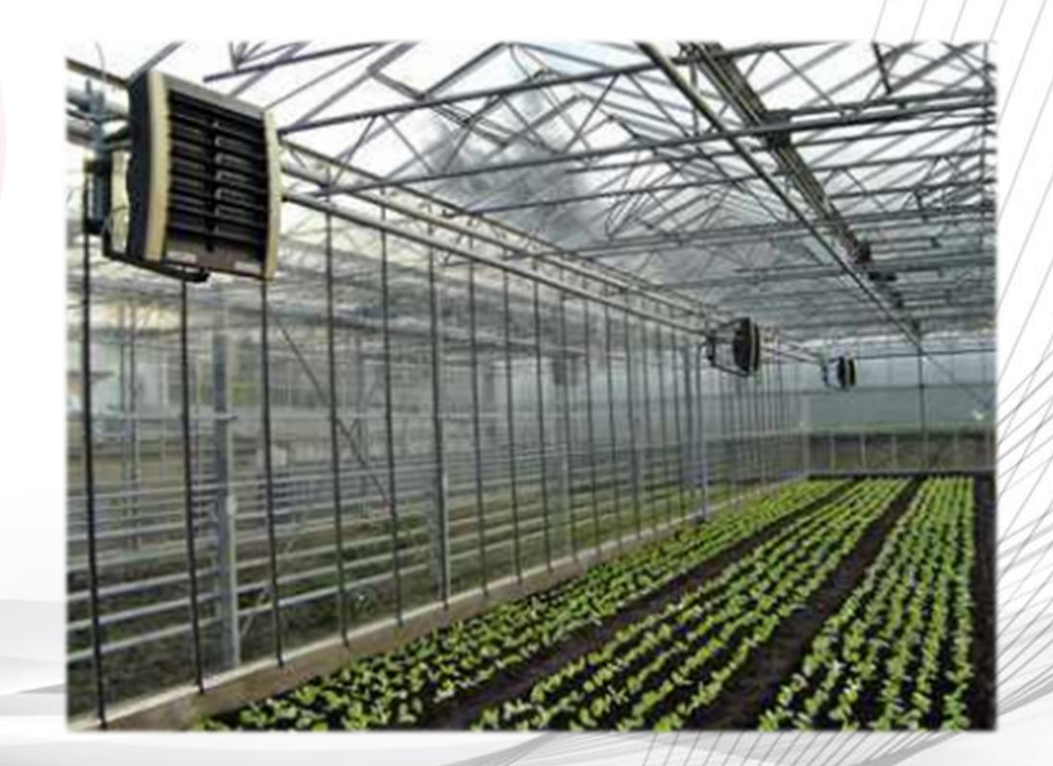

Первый пуск приложения SALUS Smart Home

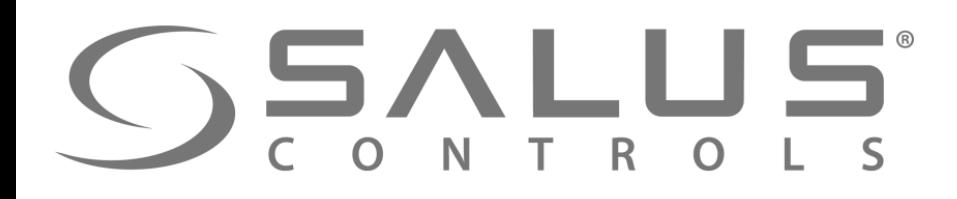

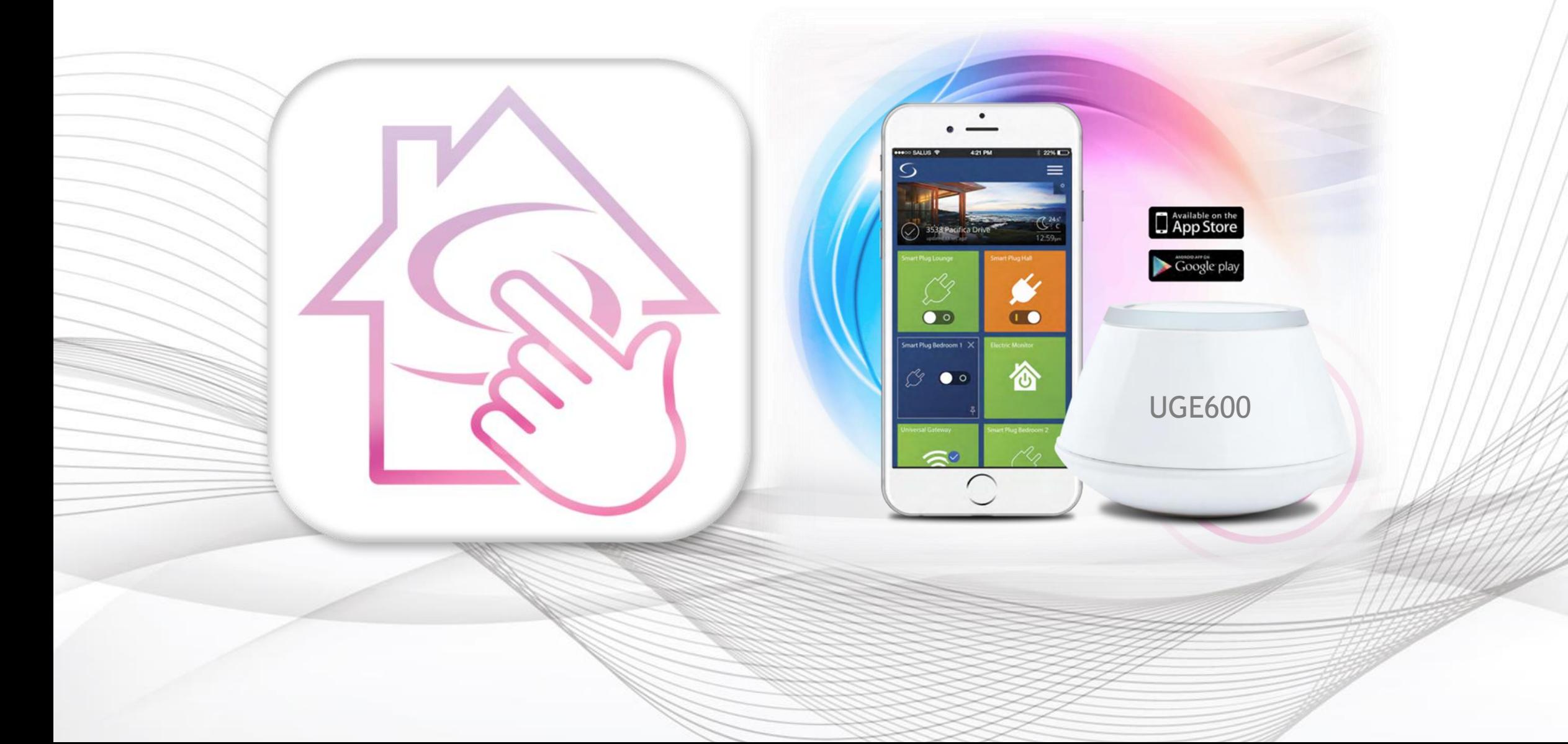

## **SALUS** TepBbI пуск приложения SALUS Smart Home - регистрация

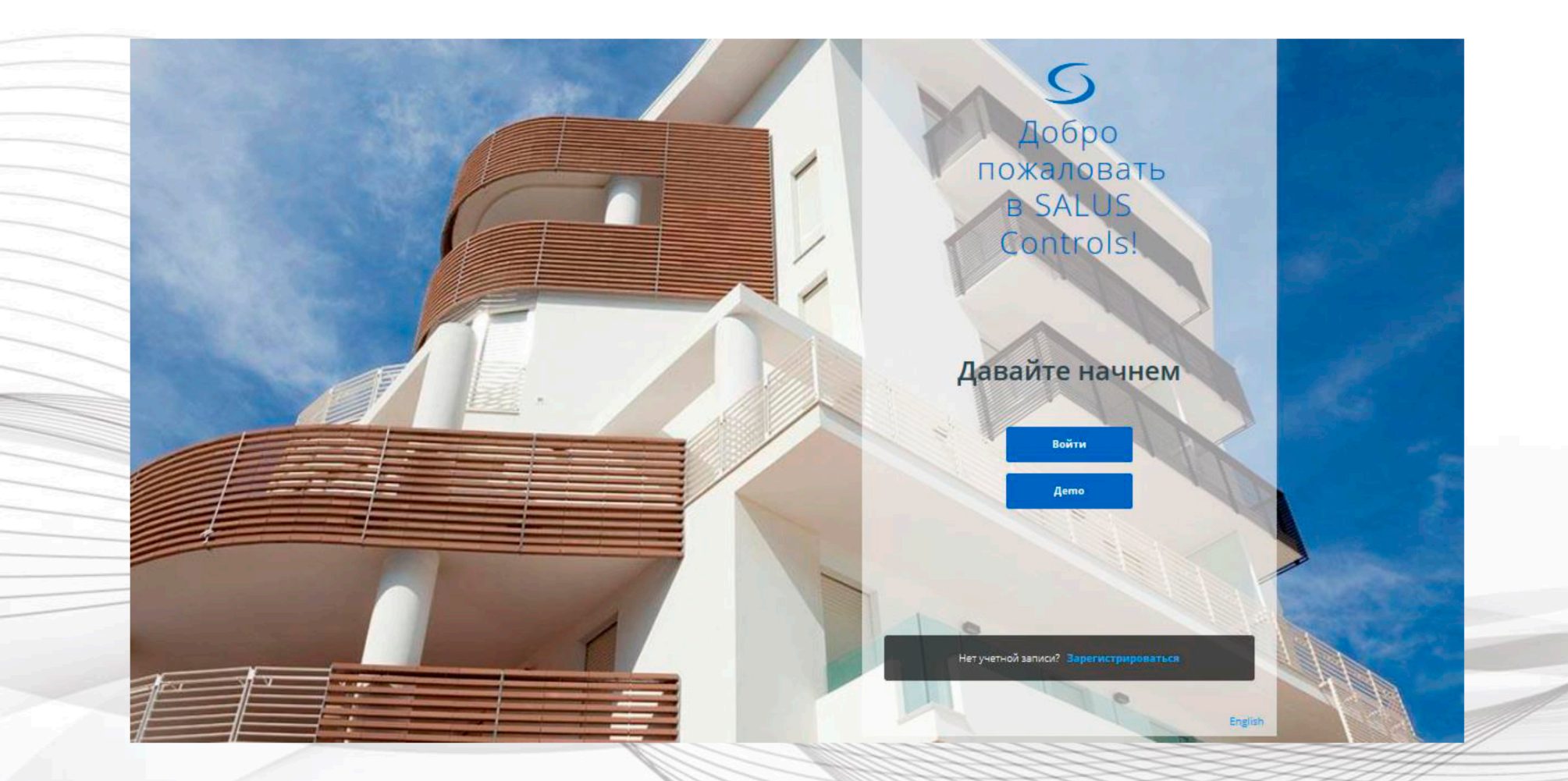

Зарегистрируйтесь, войдите и начните синхронизацию устройств

## SALUS Smart Home – подключение интернет шлюза UGE600

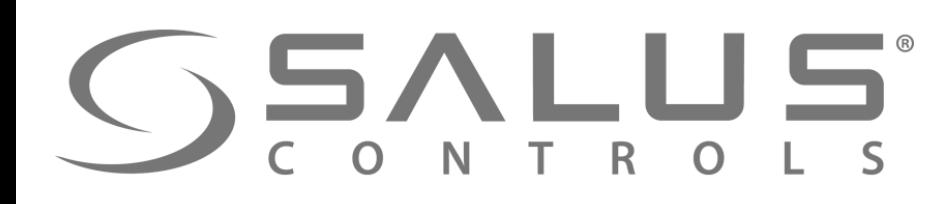

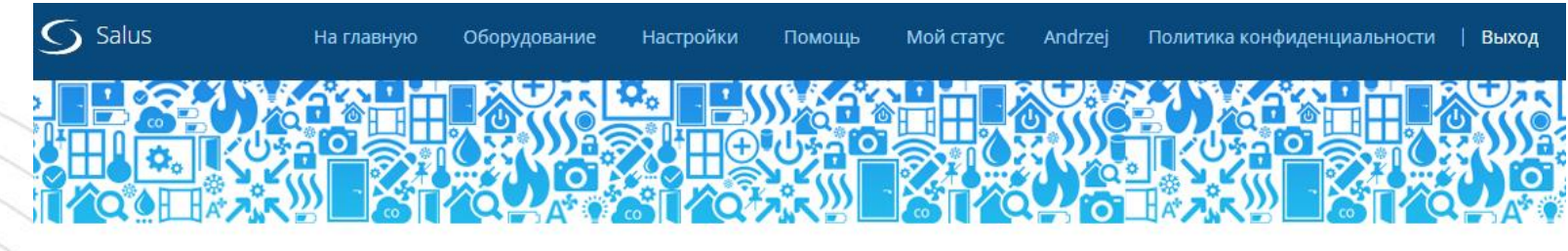

#### Активируйте ваш Интернет шлюз

Успех! Ваш аккаунт создан. Теперь активируйте свой Интернет шлюз.

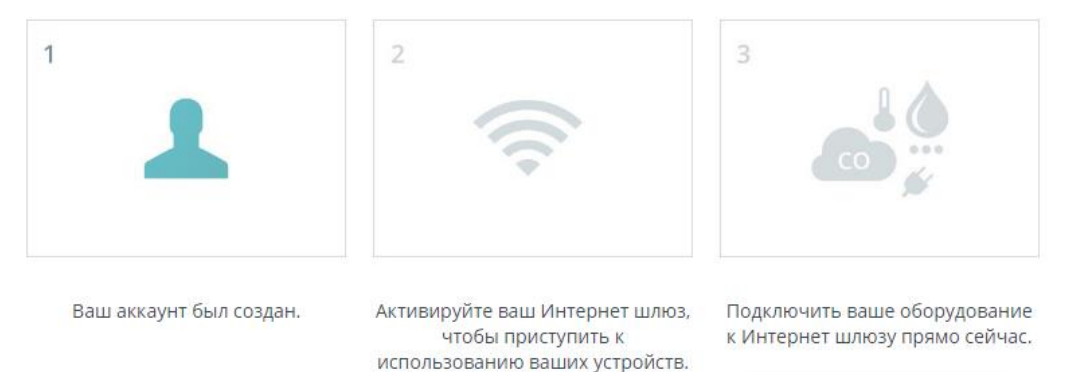

Убедитесь, что Ваш Интернетшлюз подключен Ethernet кабелем к модему. Когда светодиод на Интернет-шлюзе светит голубым цветом, нажмите кнопку ниже.

**После входа в ваш аккаунт появляется вышеуказанный экран**

**ВНИМАНИЕ! UGE600 и устройство, на котором пользуетесь приложением, должны быть подключены к той же сети LAN, чтобы можно было найти Универсальный интернет шлюз!**

## **SSALUS**

#### SALUS Smart Home – подключение интернет шлюза UGE600

 $\overline{O}$  Salus Политика конфиденциальности | Выход На главную Оборудование Настройки Помошь Мой статус Piotr Интернет шлюзы Kłaj AC000W000611226 В сети 1. Убедитесь, что Ваш Интернет-шлюз подключен Ethernet кабелем к модему. 2. Когда светодиод на Интернет-шлюзе светит голубым цветом. 3. Далее, нажмите один раз кнопку на верхней части Интернет-шлюза, светодиод засветит зеленым цветом. 4. Когда диод на Интернет-шлюзе мигает зеленым цветом, нажмите кнопку "Поиск Интернет-шлюза". Серийный номер вашего устройства должен автоматически отоброзиться. ПРИМЕЧАНИЕ: У Вас есть только две (2) минуты, чтобы нажать кнопку на Интернет-шлюзе и нажать " Подключить Интернет-шлюз". Найти интернет шлюз Серийный номер Интернет шлюза

**Пользуйтесь инструкцей, чтобы быстро подключить интернет шлюз UGE600 и управлять** 

**своим аккаунтом.** 

## **SSALUS**

### **SALUS Smart Home** - активация интернет шлюза UGE600

Пожалуйста, введите адрес, где установлен этот интернет-шлюз. Потом, нажмите кнопку "Подключить интернет-шлюз". ПРИМЕЧАНИЕ: У Вас есть только две (2) минуты, чтобы ввести эту информацию, и нажать "Подключить интернет-шлюз".

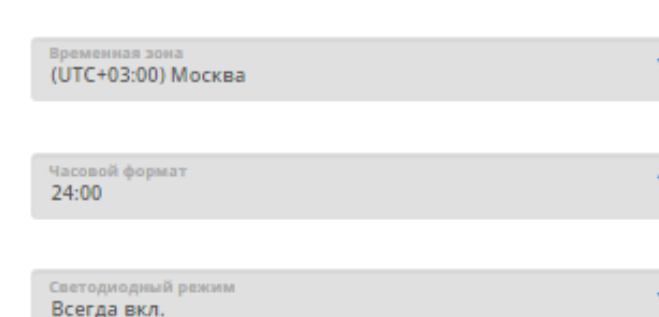

Заполните требуемые поля и активируйте интернет шлюз

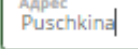

Страна Россия

Город Moscow

Имя Интернет шлюза Salus

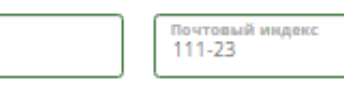

Отмена

Активировать мой интернет шлюз

### **SALUS Smart Home** - активация интернет шлюза UGE600

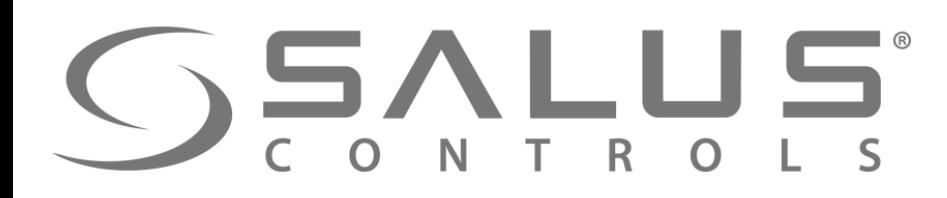

#### $\overline{O}$  Salus Политика конфиденциальности | Выход На главную Оборудование Настройки Помощь Мой статус Andrzej

#### **ГОТОВО!**

Давайте начнем подключать ваше устройства...

#### Подключить оборудование к Интернет шлюзу

Успех! Вы создали аккаунт и активировали ваш Интернет шлюз. Давайте привяжем ваши устройства и подключим ваше оборудование к Интернет шлюзу прямо сейчас.

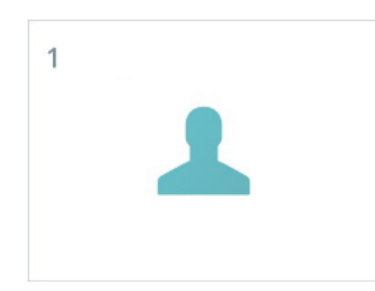

Ваш аккаунт был создан.

 $\overline{2}$ 

Ваш Интернет шлюз активирован. Теперь вы можете подключить ваше оборудование.

Подключить ваше оборудование к Интернет шлюзу прямо сейчас.

Подключить оборудование

## FC600 + SALUS Smart Home Подключение регуляторa для фанкойла

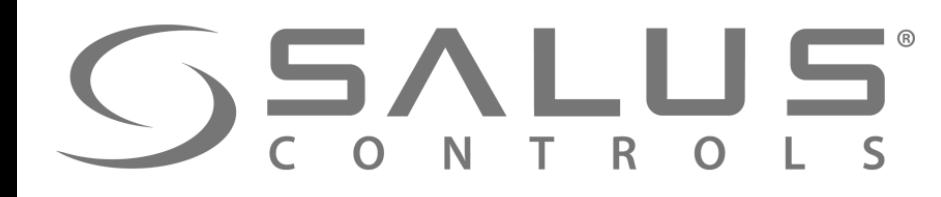

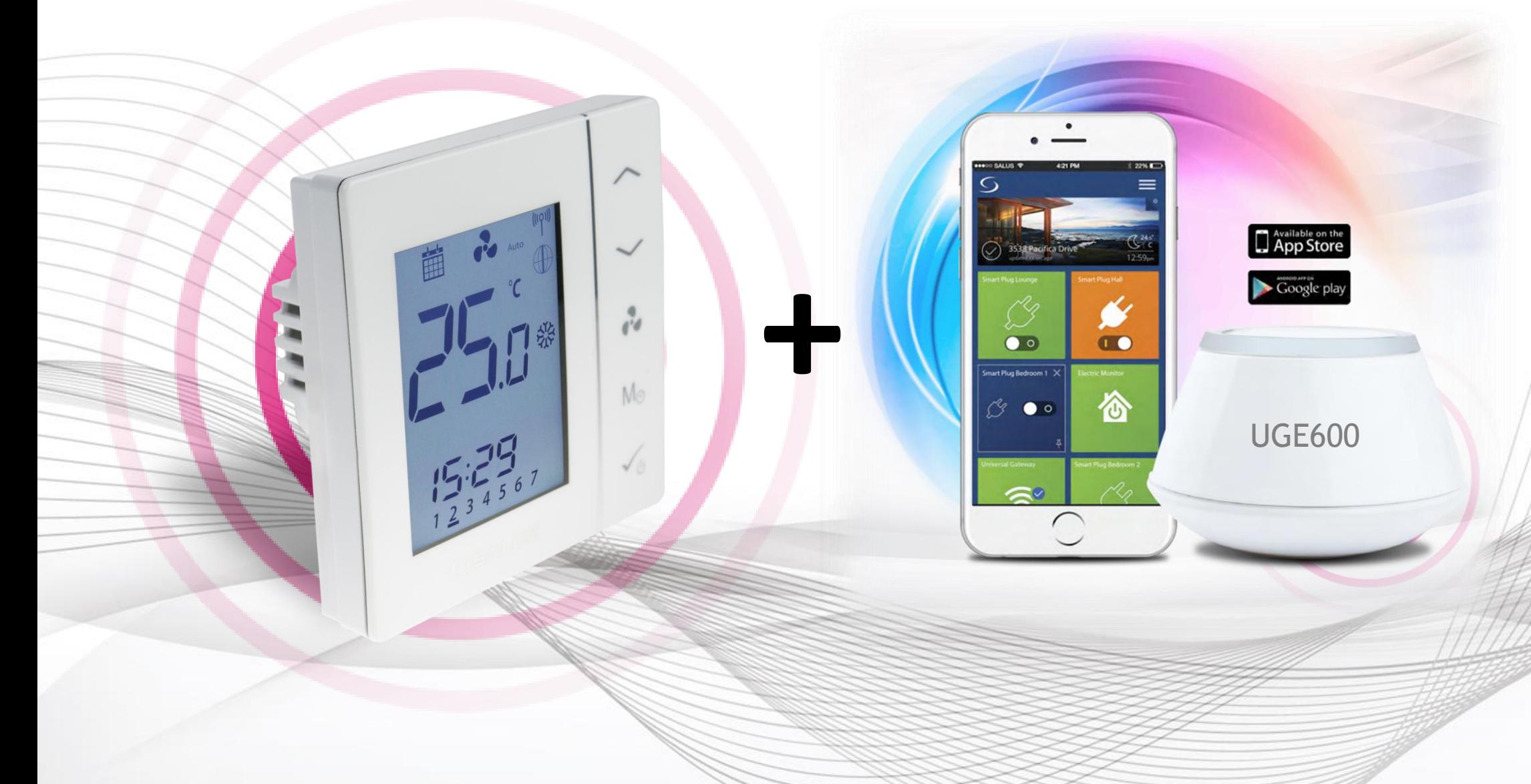

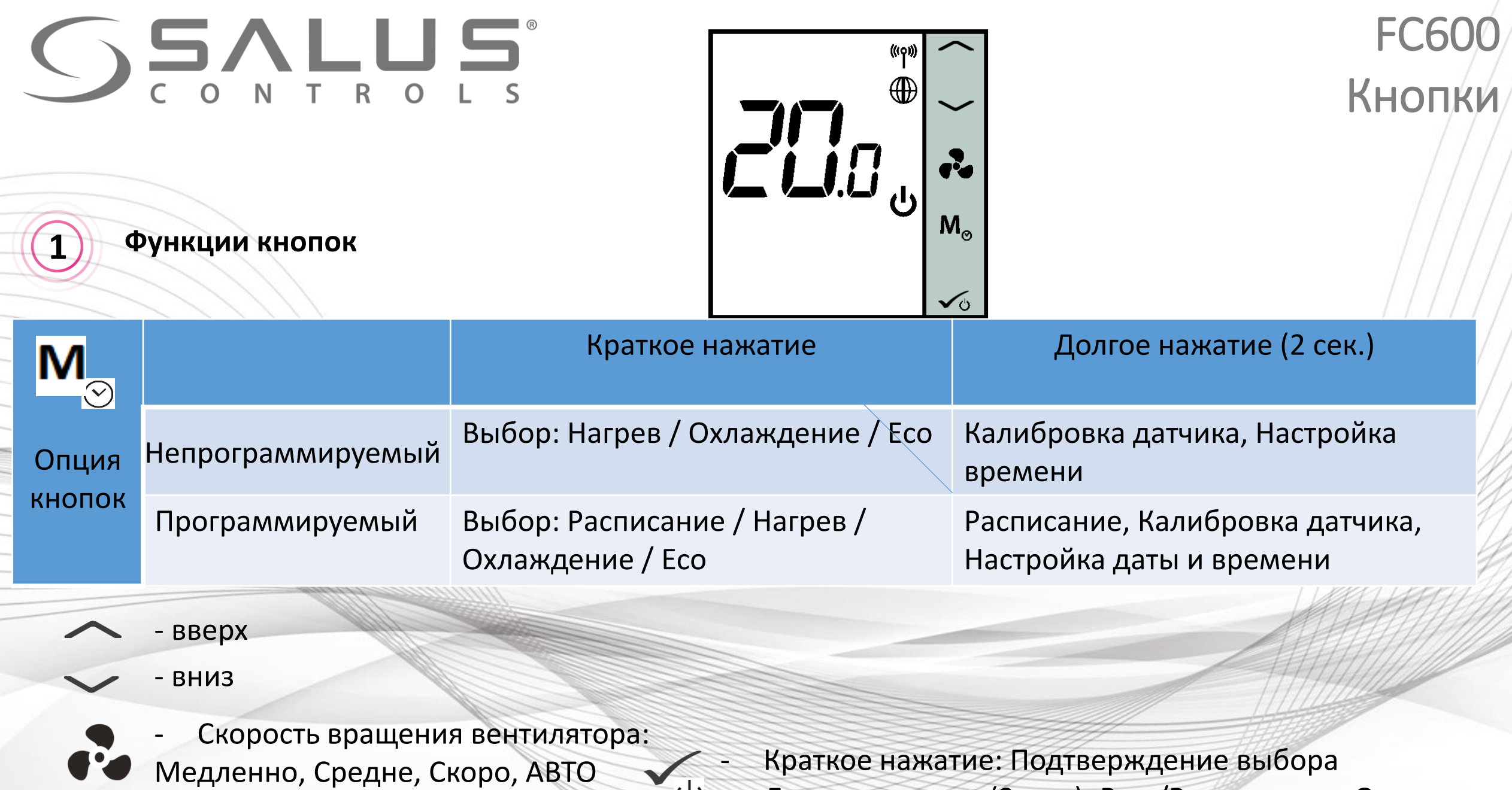

- Долгое нажатие (2 сек.): Вкл./Выкл. режим Ожидания

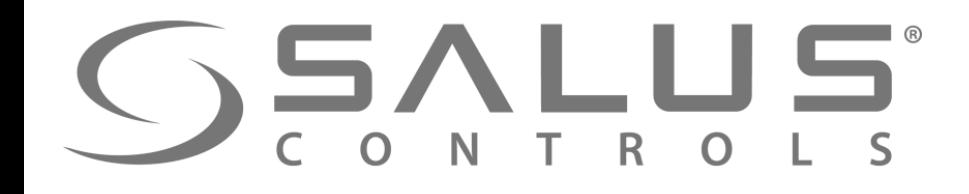

**Подключение** 

**SSALUS S2 COM S1** 

**SALUS EU Headquarters** 

**Barnsley, South Yorkshire** 

United Kingdom, S75 3SP

**FC600** AC 230V +10%-15%

F1,F2,F3 5(2)A

**Made in China**  $F3$   $F2$ 

 $5(2)A$ 

 $F1$ 

 $\circledcirc$   $\circledcirc$ 

**IP30** 

50Hz

 $V1.V2$ 

T45

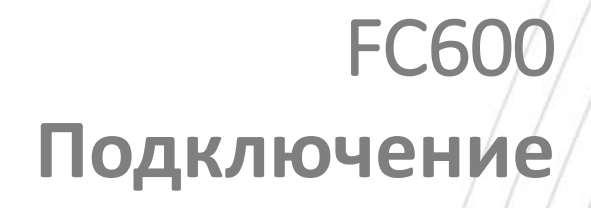

- L,N питание 230V AC
- F1 контакт 230V I Скорость вентилятора (медленно)
- F2 контакт 230V II Скорость вентилятора (средне)
- F3 контакт 230V III Скорость вентилятора (быстро) 4-х трубная система:
- V1 контакт 230V клапан нагрева
- V2 контакт 230V клапан нагрева/охлаждения 2-х трубная система:
- V1 контакт 230V клапан охлаждения
- V2 не доступно

Входы:

- S1 беспотенциальный контакт переключателя или датчика на трубе (переключение нагрев / охлаждение)
- S2 беспотенциальный контакт переключателя (напр. Датчик присутствия/занятости) или внешний датчик температуры
- COM общий контакт для датчика и переключателя

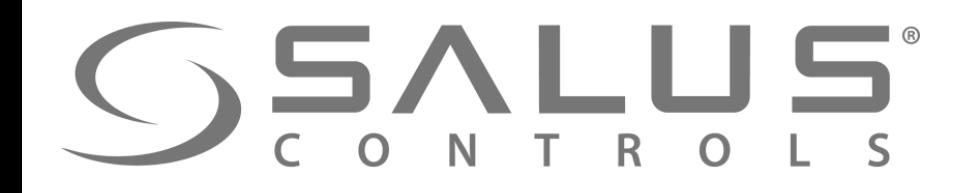

#### FC60 **Подключение**

**A Схема подключения фанкойла в 4-х трубной системе (нагрев или охлаждение)**

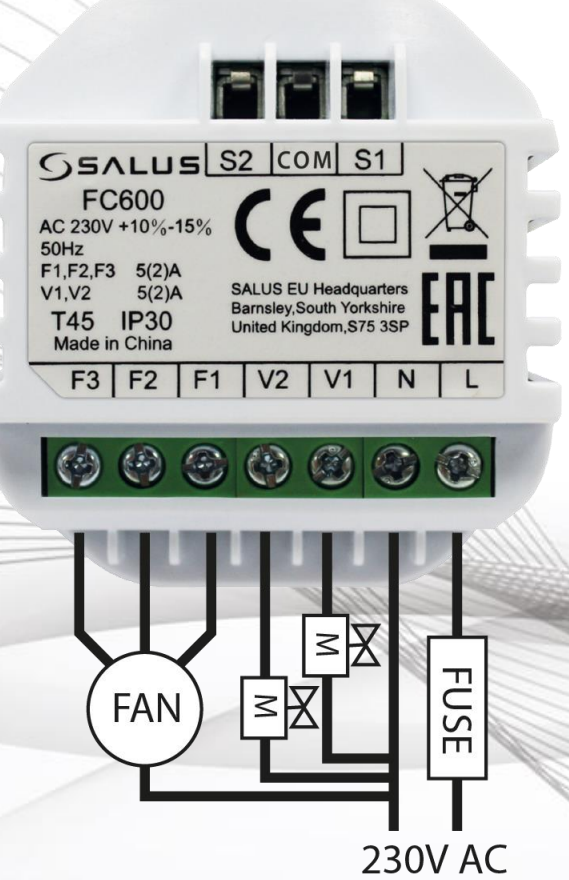

- Контакт S1,S2 не используются в данной конфигурации
- Переключение между нагревом и охлаждением через регулятор

• FAN – 3-скоростной вентилятор 230V AC

• M – привод клапана нагрева / охлаждения

- 
- 
- ЕСО режим задаваемый через регулятор

**Описание:**

• FUSE – предохранитель

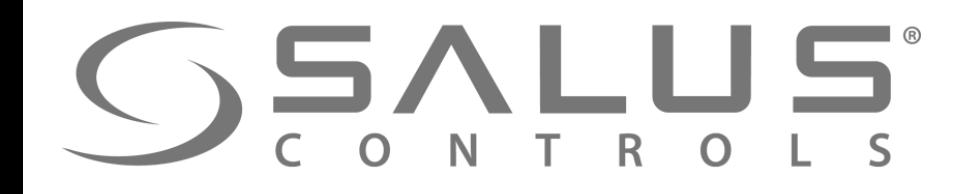

**B**

#### **FC60 Подключение**

**Схема подключения фанкойла в 4-х трубной системе (нагрев или охлаждение) + управляющие контакты** 

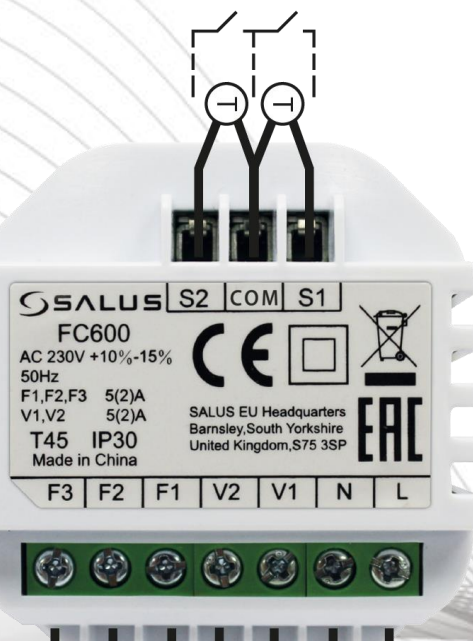

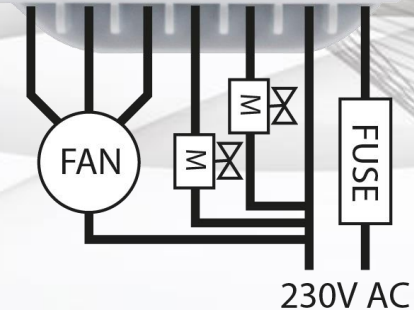

- Переключение между нагревом и охлаждением за счет внешнего контакта S1-COM или погружного датчика, установленного на подачи (нагрев), подключенного к контакту S1-COM
- ЕСО режим запускается внешним контактом S2-COM или внешним датчиком температуры

#### **Описание:**

- FAN 3-скоростной вентилятор 230V AC
- M привод клапана нагрева / охлаждения
- FUSE предохранитель
- T датчик температуры
	- $\lceil \overline{\phantom{a}}\rceil$  контакт переключателя

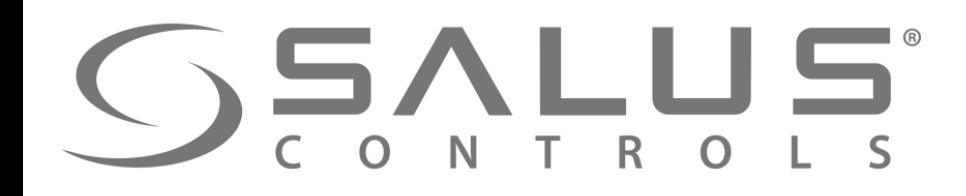

**C**

### **FC60 Подключение**

**Схема подключения фанкойла в 2-х трубной системе (нагрев или охлаждение)**

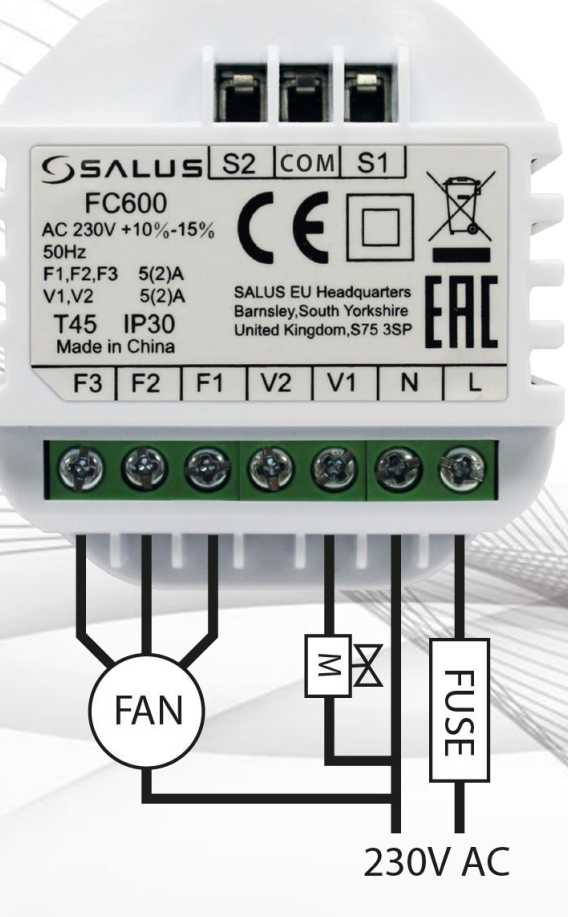

- Контакт S1,S2 не используются в данной конфигурации
- Выбор нагрев и охлаждение или только нагрев или только охлаждение
- Переключение между нагревом и охлаждением через регулятор
- ЕСО режим задаваемый через регулятор

#### **Описание:**

- FAN 3-скоростной вентилятор 230V AC
- M привод клапана нагрева / охлаждения
- FUSE предохранитель

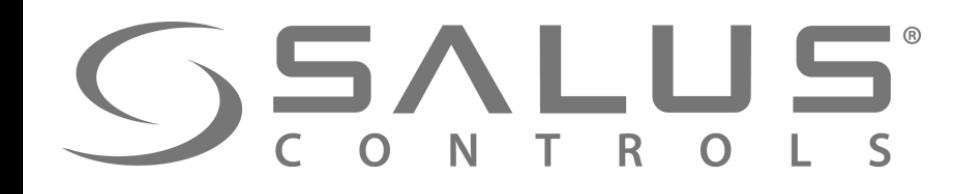

**D**

### FC<sub>6</sub> **Подключение**

**Схема подключения фанкойла в 2-х трубной системе (нагрев или охлаждение) + управляющие контакты** 

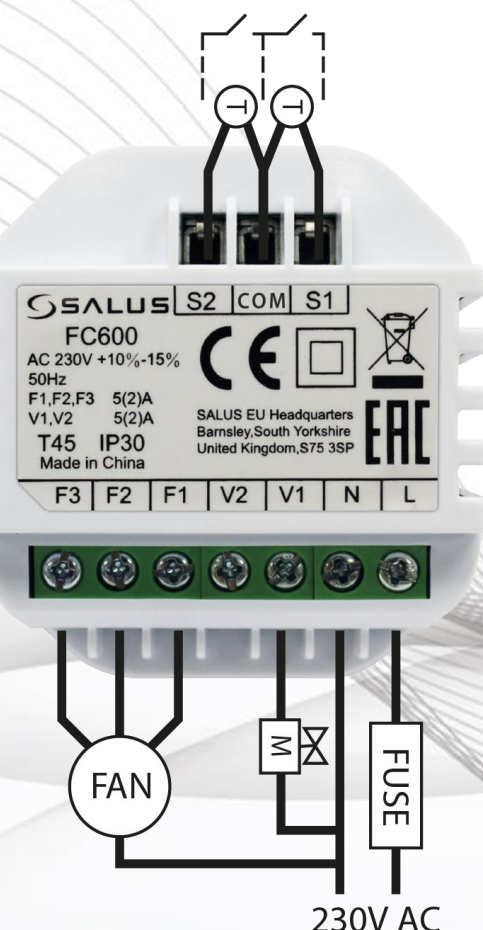

- Переключение между нагревом и охлаждением за счет внешнего контакта S1-COM или погружного датчика, установленного на подачи (нагрев), подключенного к контакту S1-COM
- ЕСО режим запускается внешним контактом S2-COM или внешним датчиком температуры

#### **Описание:**

- FAN 3-скоростной вентилятор 230V AC
- M привод клапана нагрева / охлаждения
- FUSE предохранитель
- T датчик температуры
	- $\left[\begin{array}{ccc} \cdot & \cdot & \cdot \\ \cdot & \cdot & \cdot \end{array}\right]$  контакт переключателя

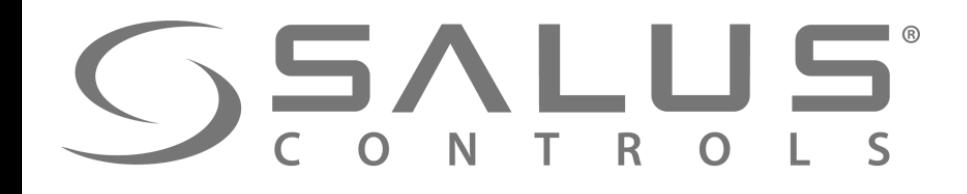

**3**

#### **FC600** Способ контроля

Установите и подключите регулятор, включите его.

Появится версия текущей прошивки. Подождите, пока внизу окна появится: Выберите способ контроля регулятором: **Если Вы хотите управлять регулятором через приложение, выберите "Ug - YES"**

ЧЕ 5 Работает с UGE600 - Управление через

**4**

приложение Работает как самостоятельный

- регулятор без UGE600
- Местный контроль

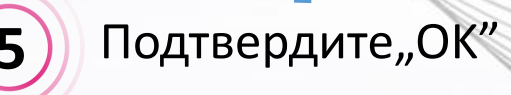

T.

 $\boldsymbol{\mathcal{A}}$ 

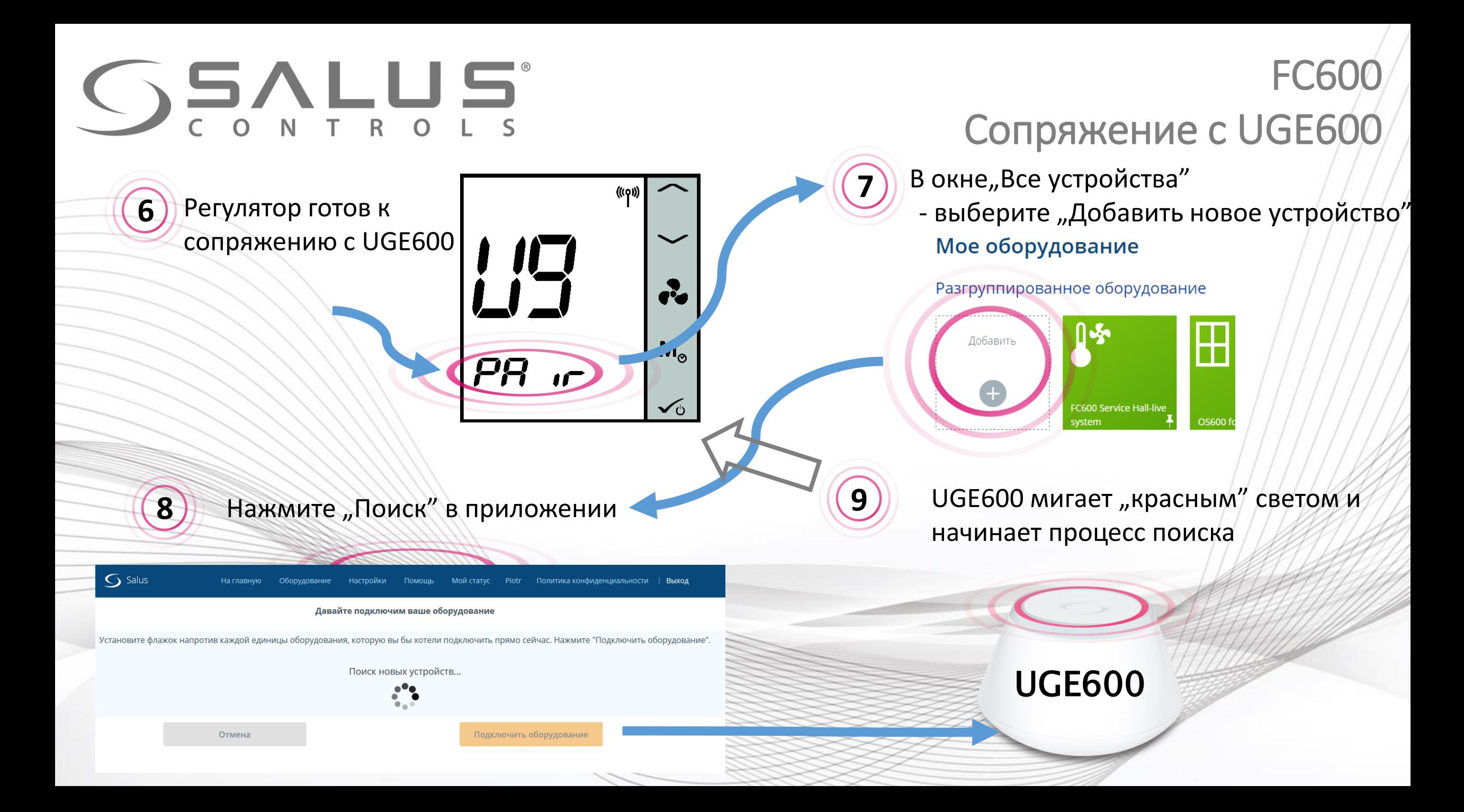

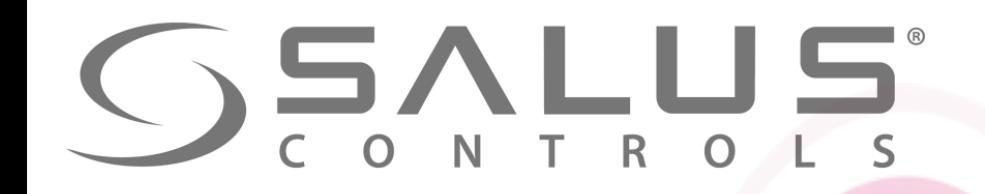

FC600 Сопряжение с UGE600

Регулятор успешно сопряжен с UGE600. Сейчас можете его настроить в приложении.

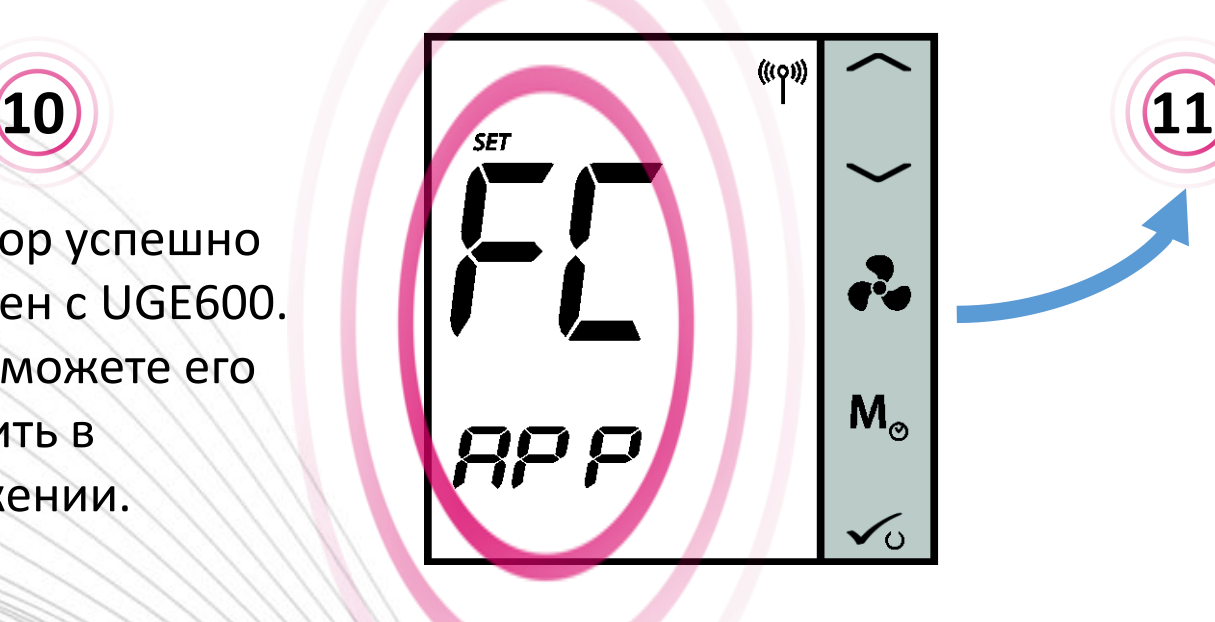

После сопряжения регулятор переключится в режим ОЖИДАНИЯ

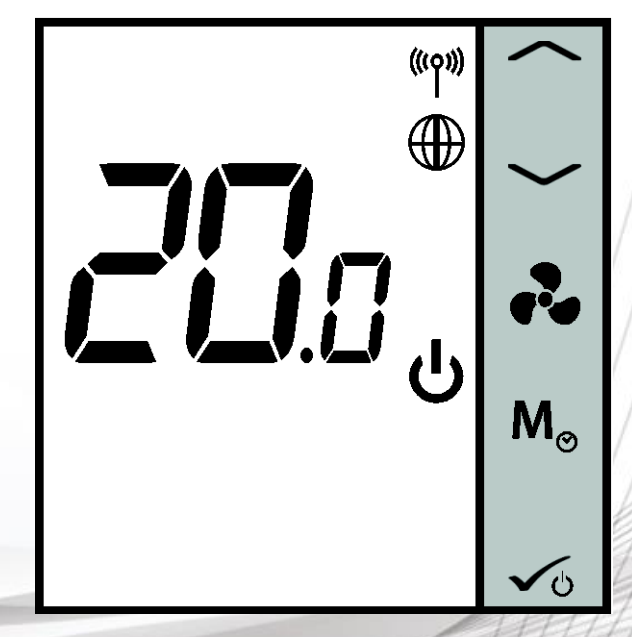

**UGE600 UGE600 горит** голубым светом

**12**

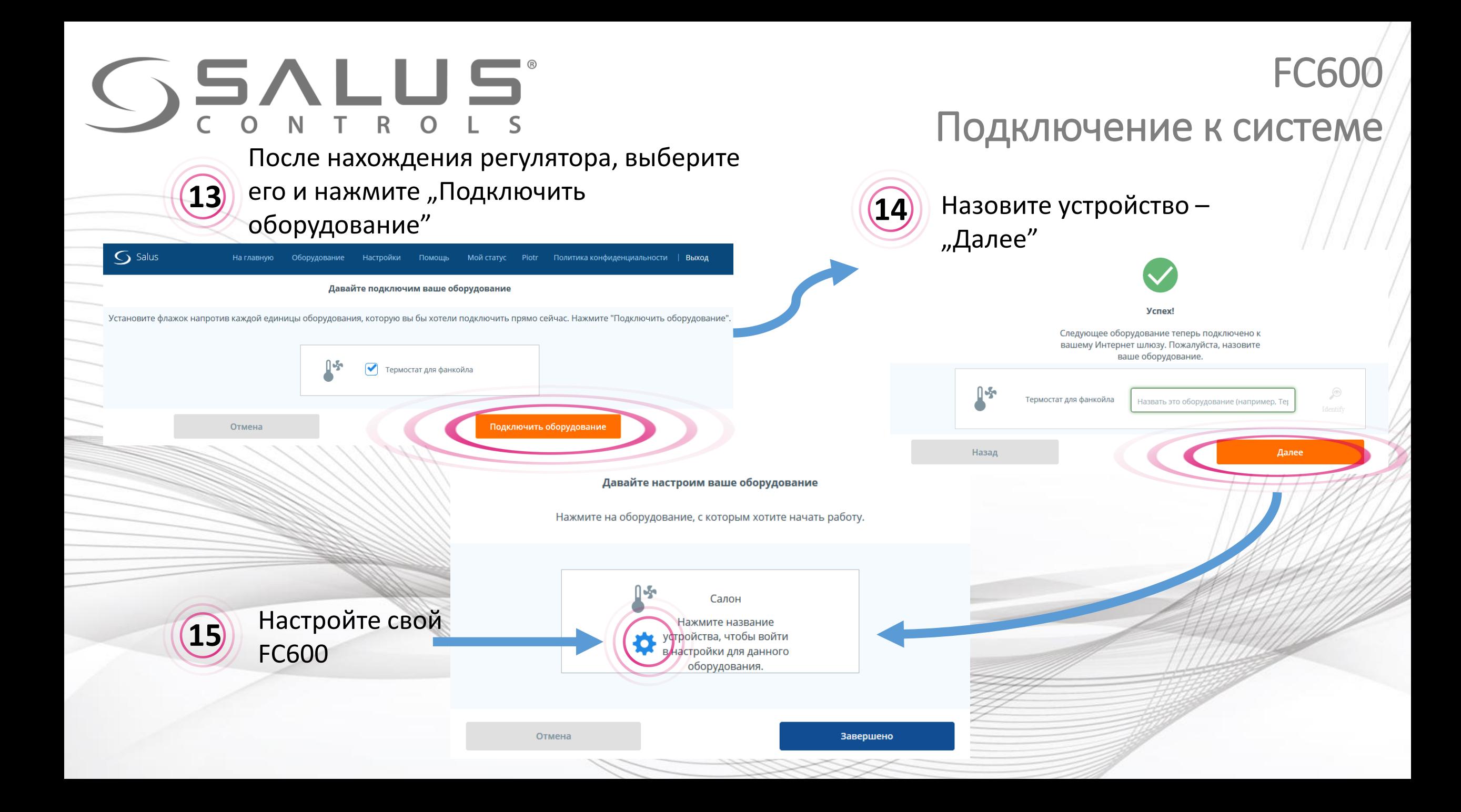

## **SSALUS**

#### FC600

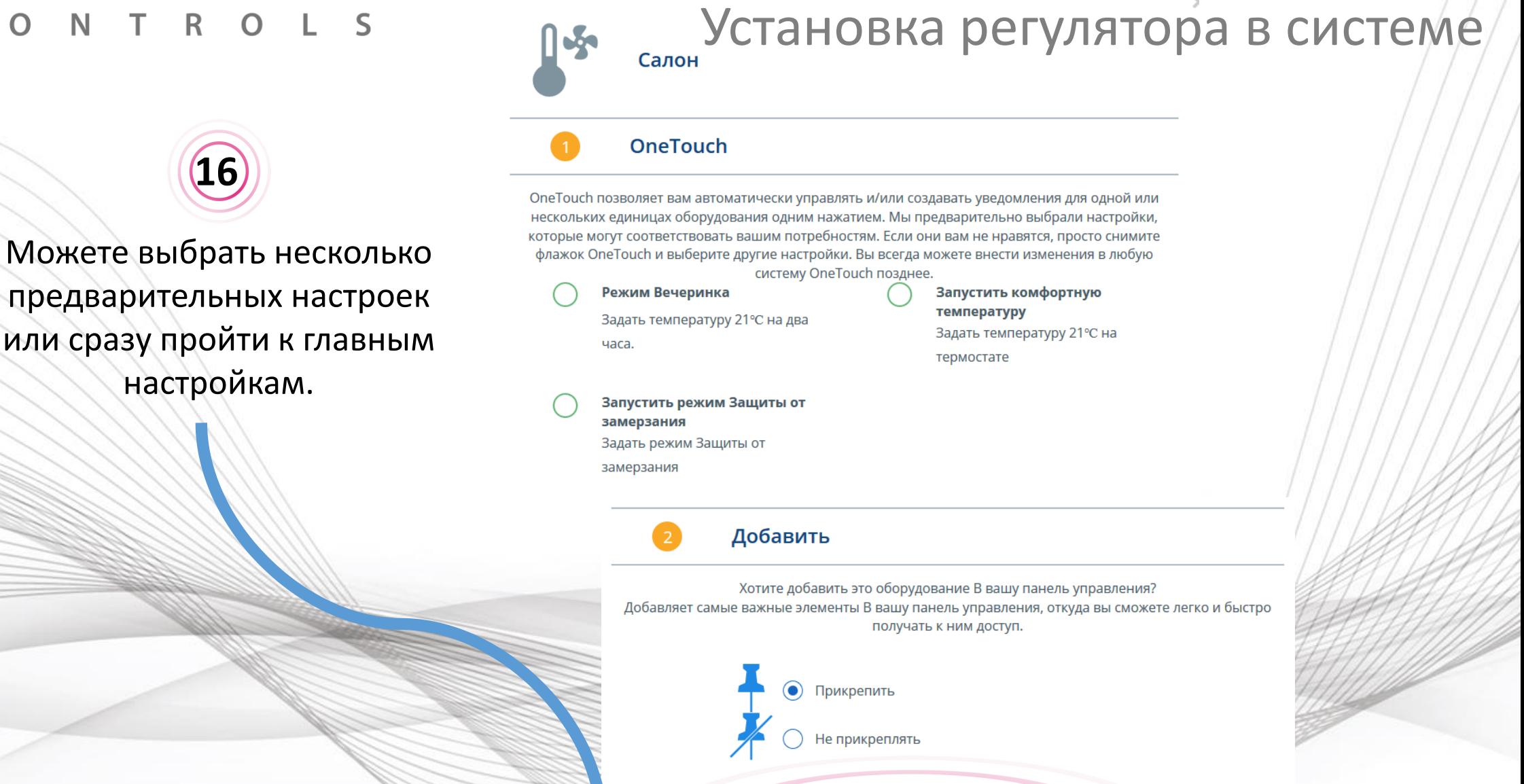

Далее

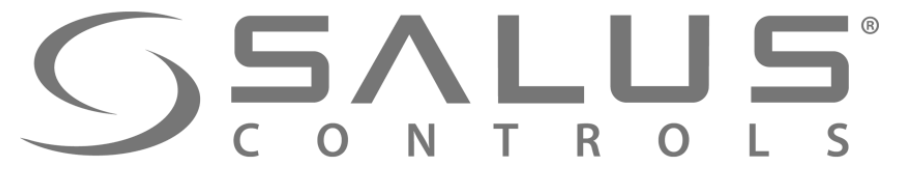

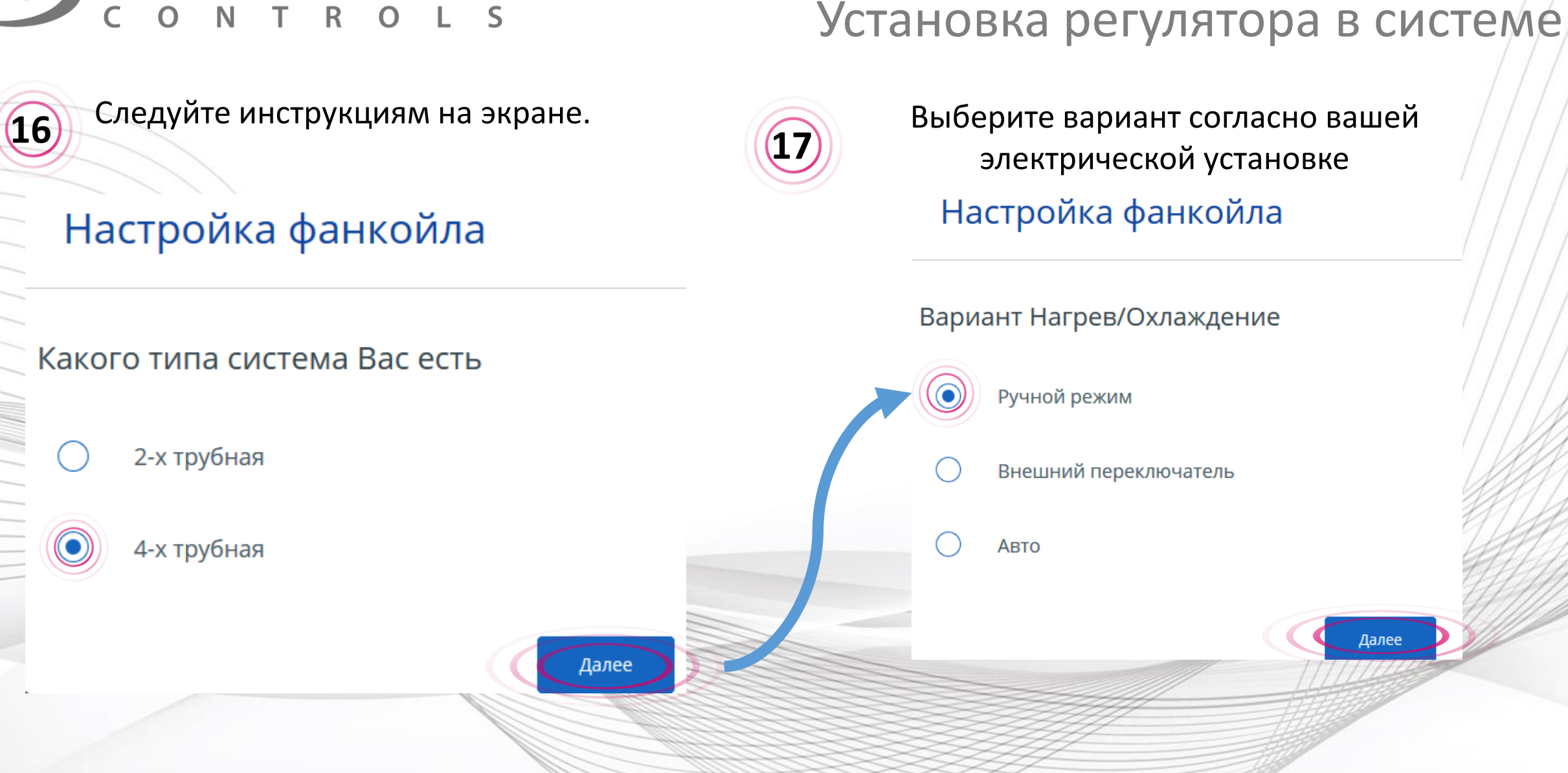

**FC600** 

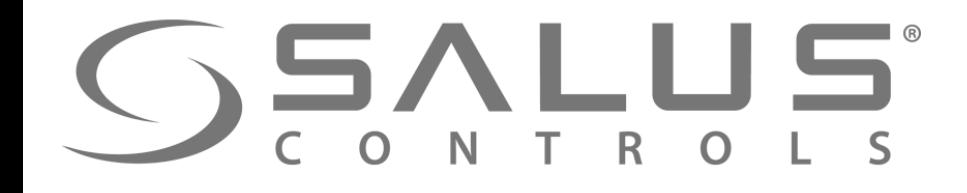

**16** Следующие вопросы повязаны с предыдущими, на которые Вы уже ответили

#### Настройка фанкойла

#### Установка регулятора в системе

**FC60** 

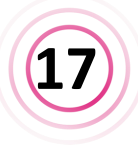

**<sup>17</sup>** Контакты S2-COM относятся к запуску экономного режима. Данный контакт может также активировать внешний датчик температуры.

#### Настройка фанкойла

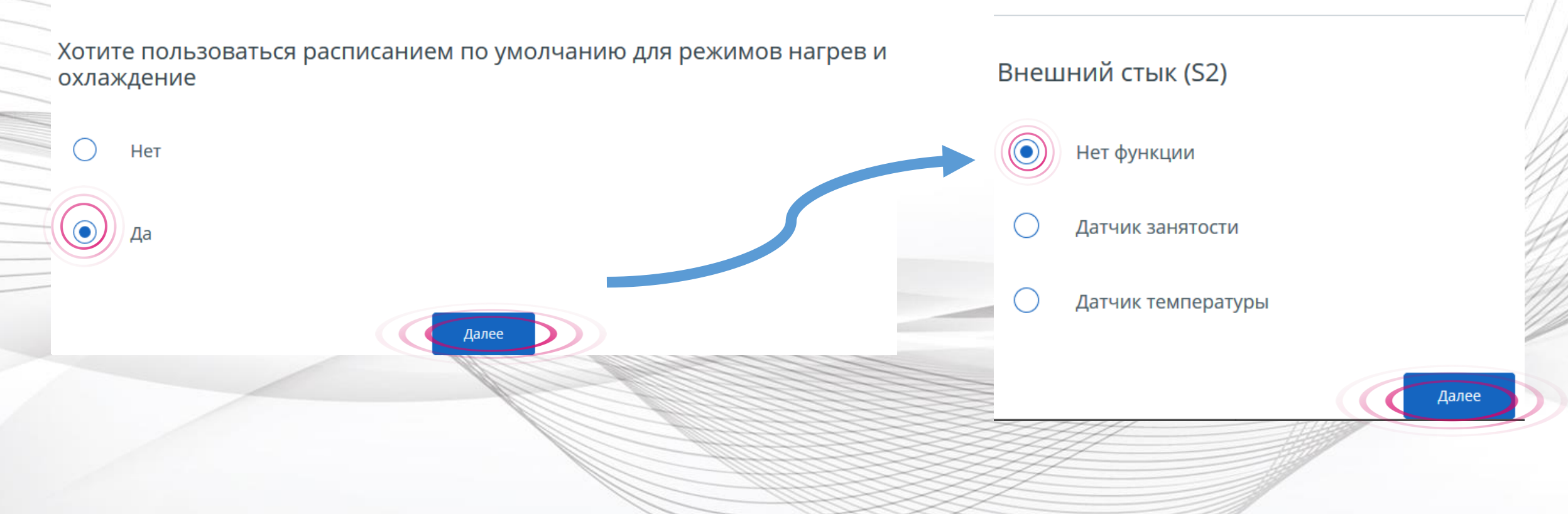

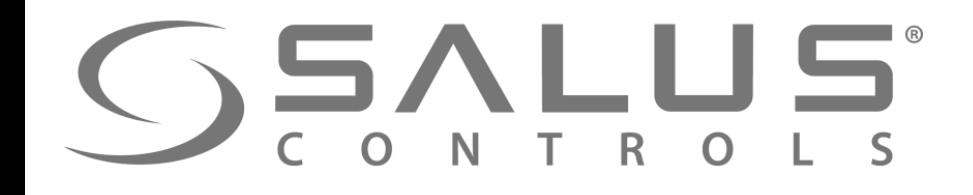

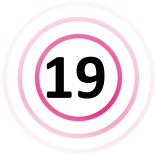

**18** В конце, настройка формата времени. Время будет обновляться автоматически, благодаря подключению регулятора к UGE600.

#### Настройка фанкойла

#### Установка регулятора в системе

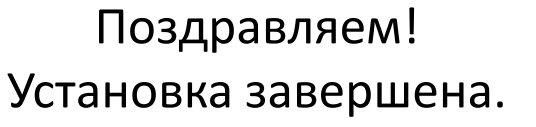

#### Давайте настроим ваше оборудование

Нажмите на оборудование, с которым хотите начать работу.

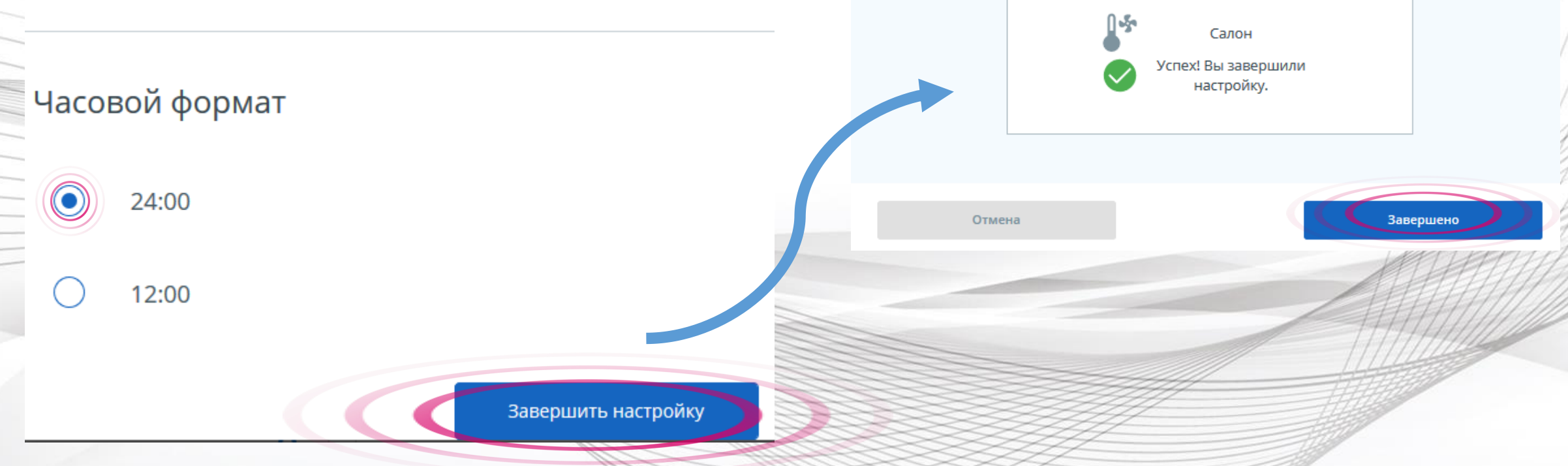

### **FC600**

## Управление через главную панель

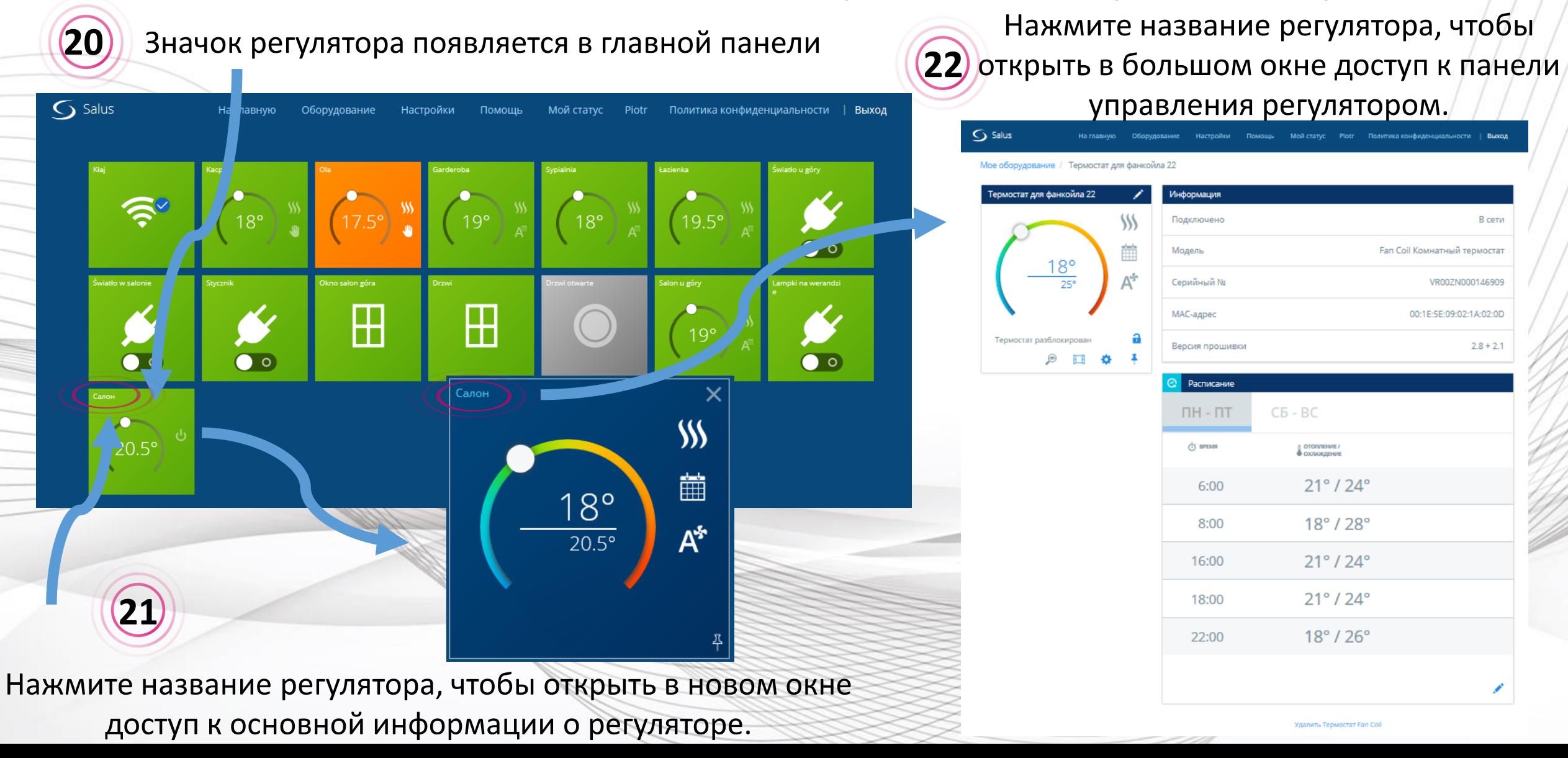

SSALL

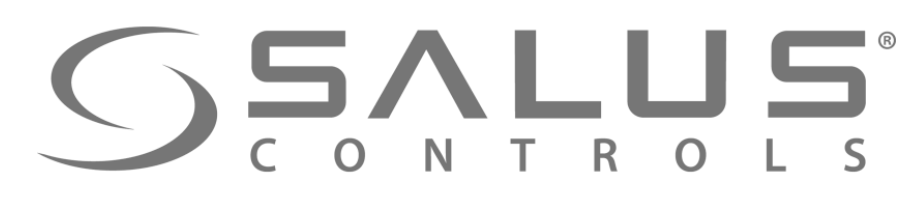

#### FC600 Управление

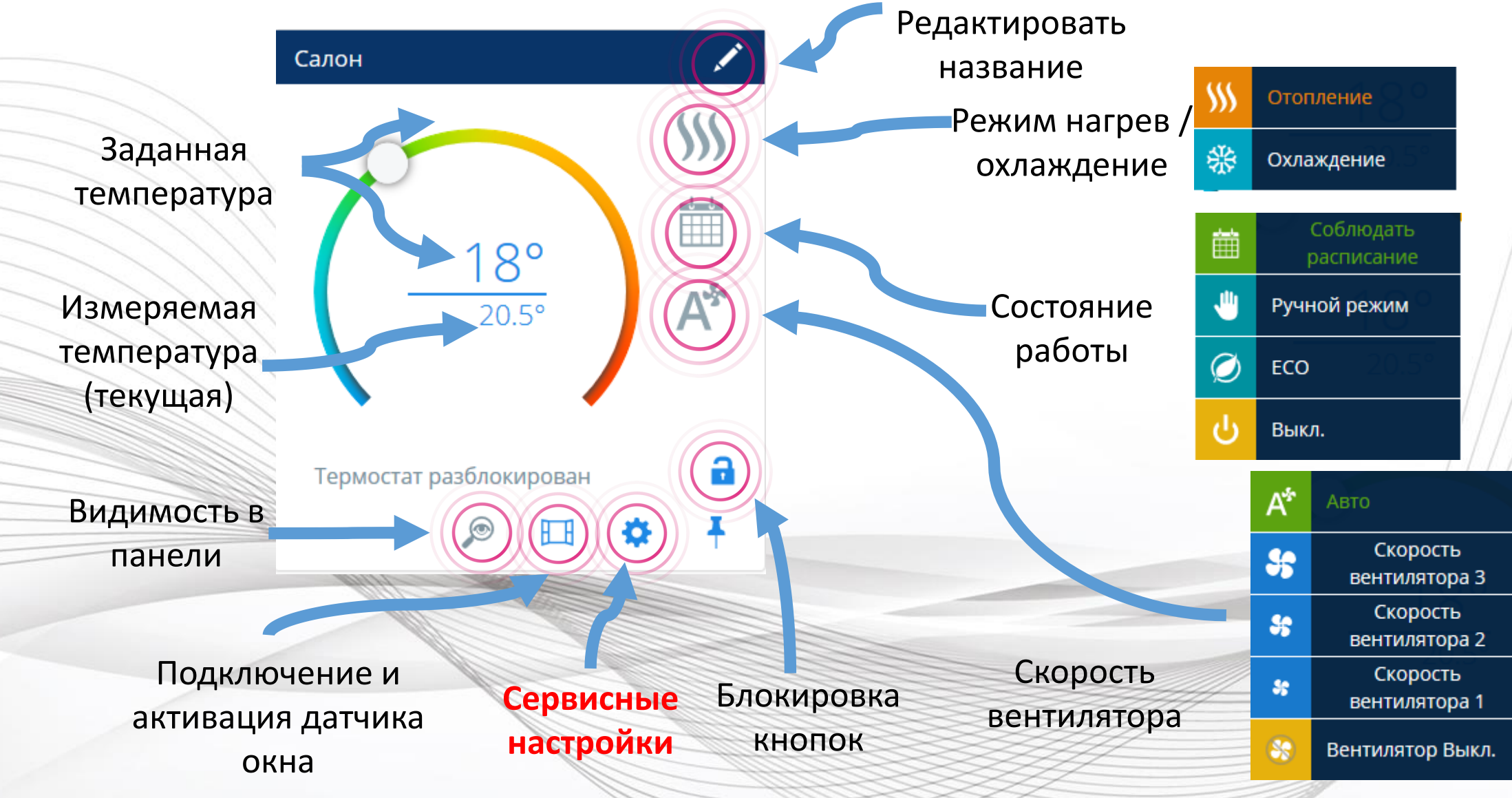

## FC600 Сервисные настройки

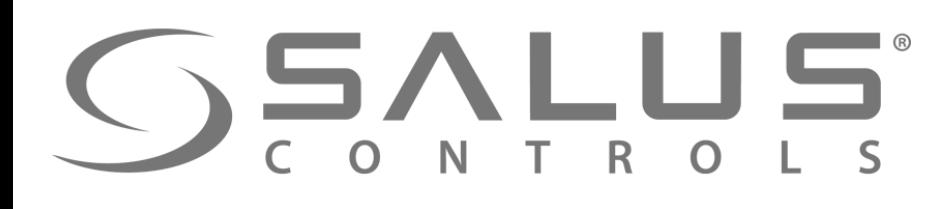

 $\overline{\mathsf{C}}$ 

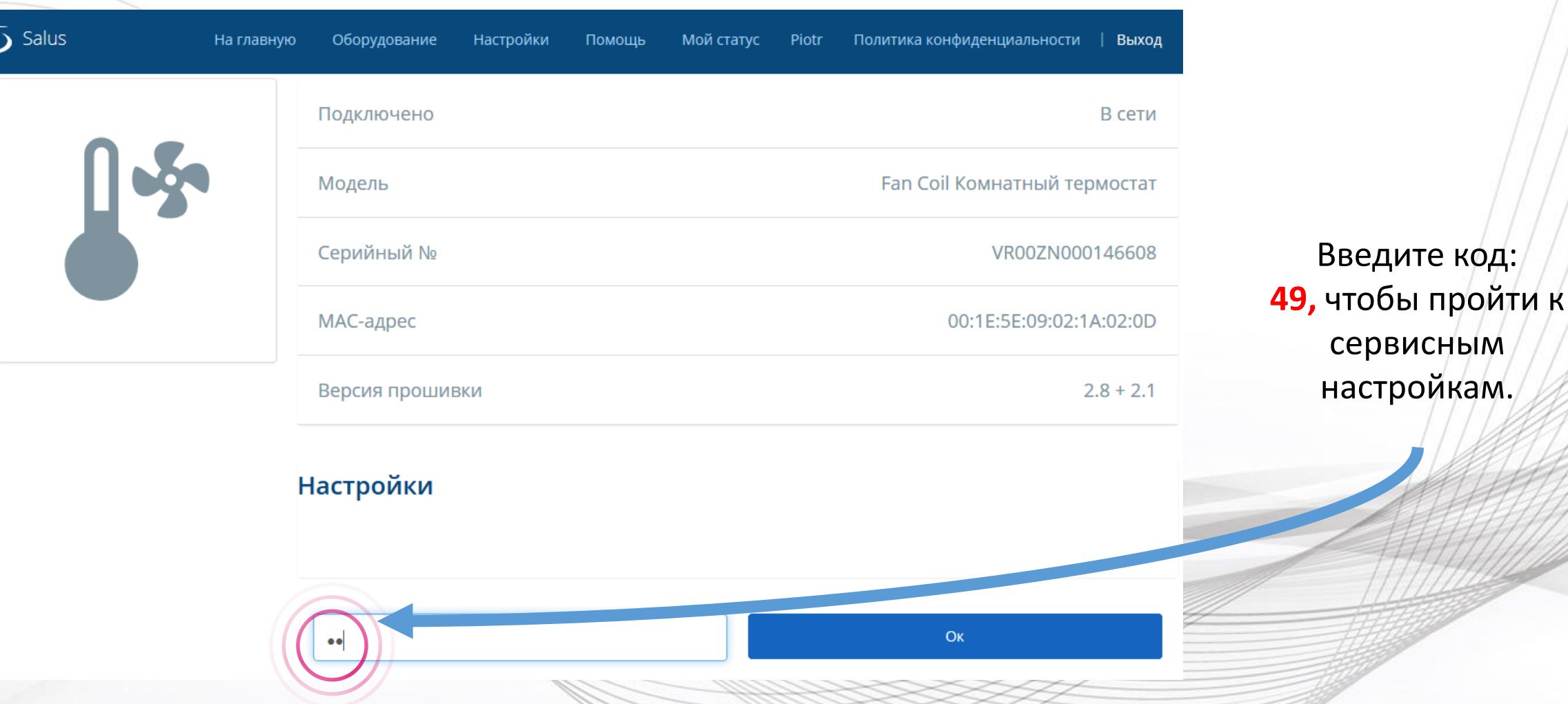

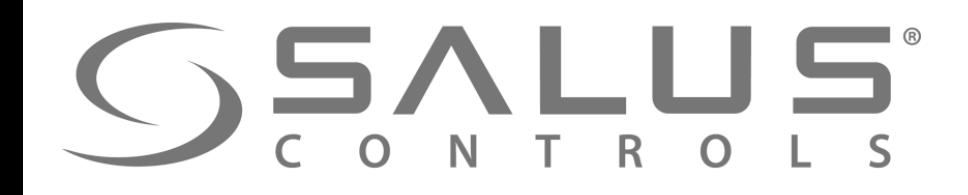

### FC600 Сервисные настройки

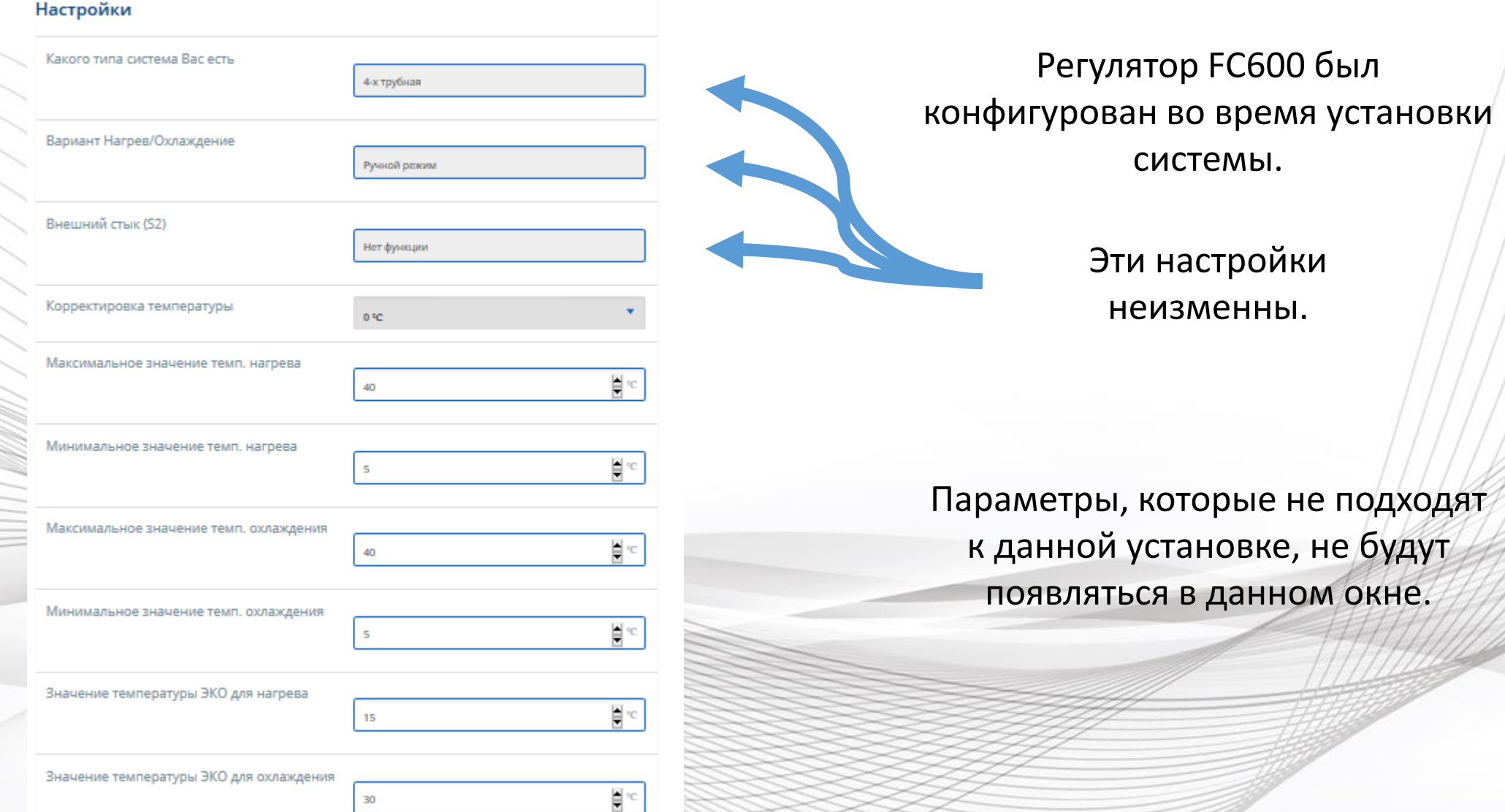

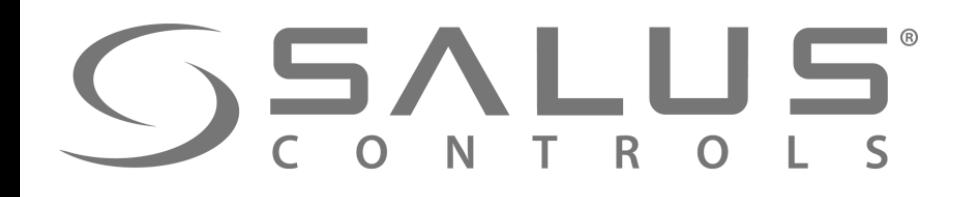

Функция блокировки кнопок

#### FC600 Сервисные настройки

Когда измените настройки некоторых параметров, появится новое окно выбора дополнительных настроек.

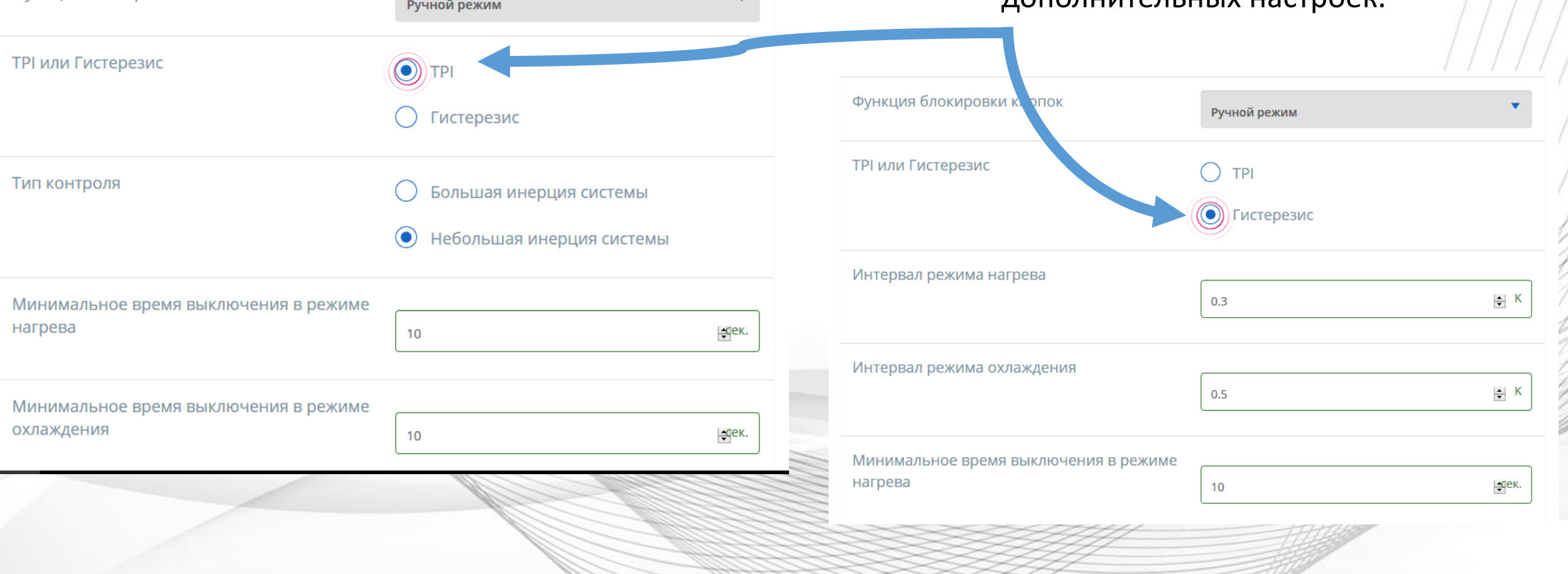

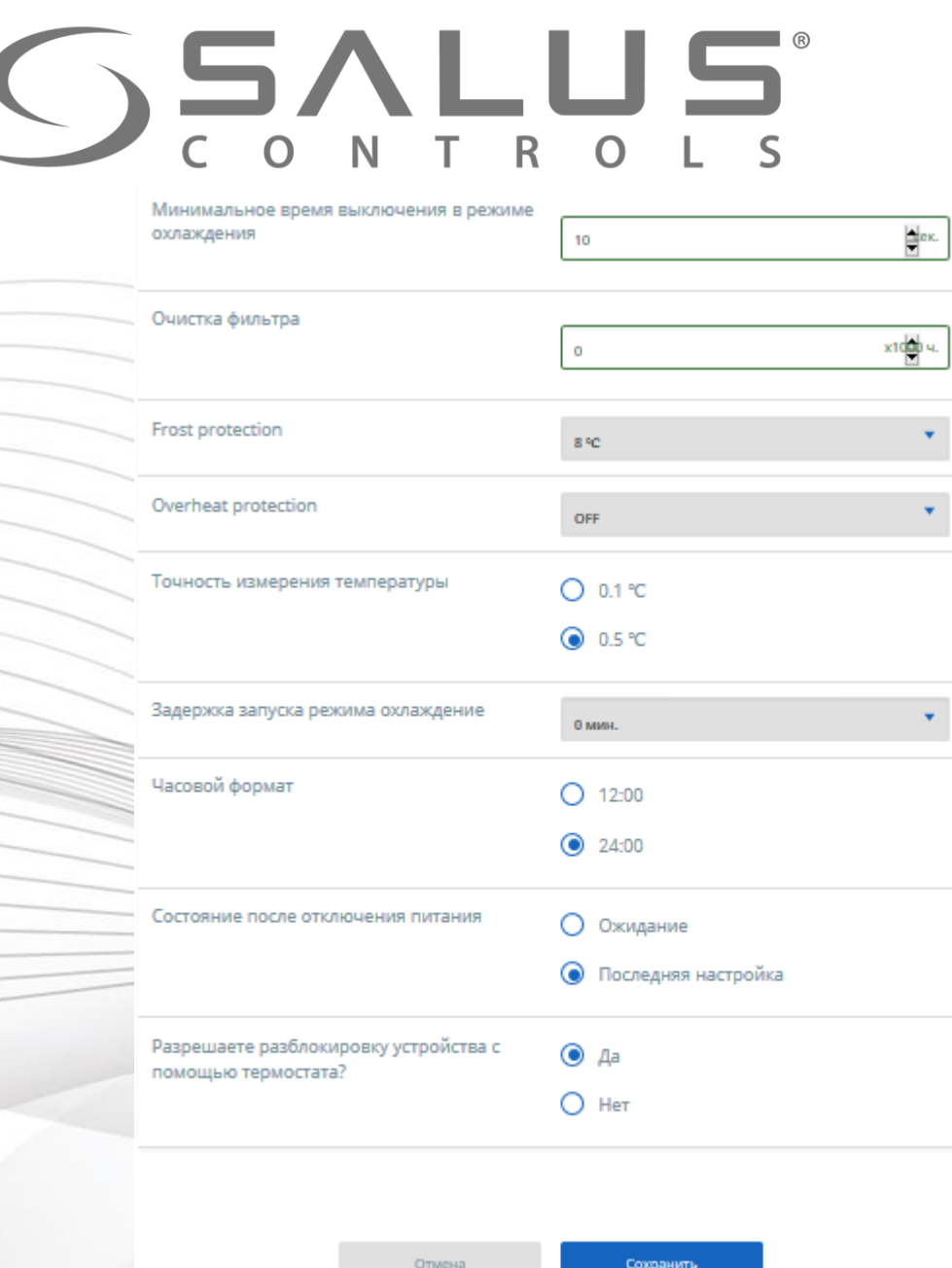

Удалить Термостат Fan Co

## FC600 Сервисные настройки

Если Вы добавили регулятор к интернет шлюзу UGE600 с доступом к сети, тогда настройки параметров доступны только через приложение.

Если UGE600 не подключен к Интернету, тогда регулятор работает в местном режиме. Настроки параметров доступны в сервисном меню – введите код "49".

## **SEALUS**

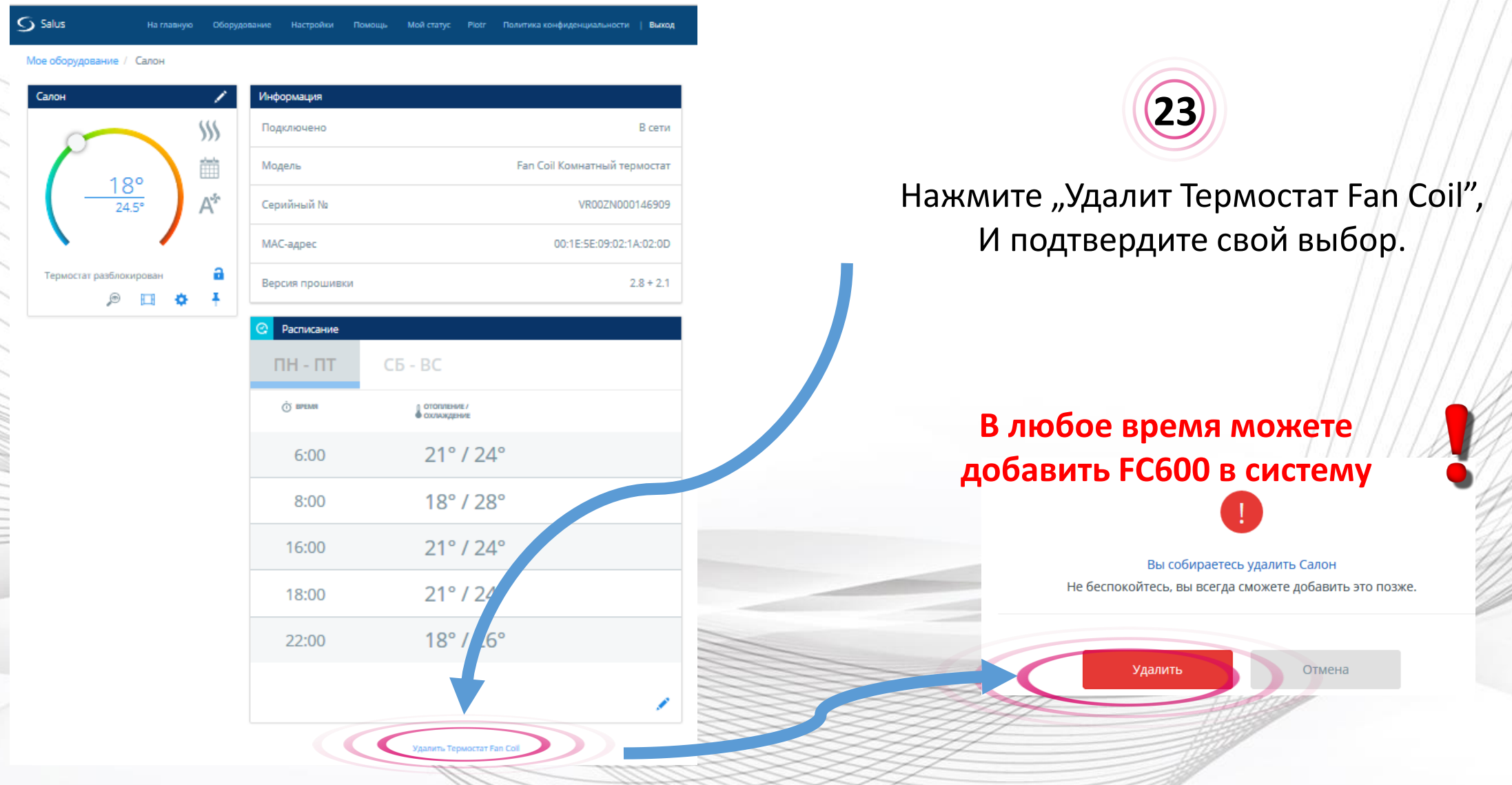

FC600

Удаление из системы

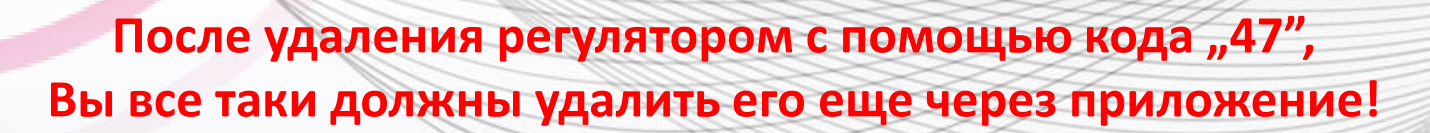

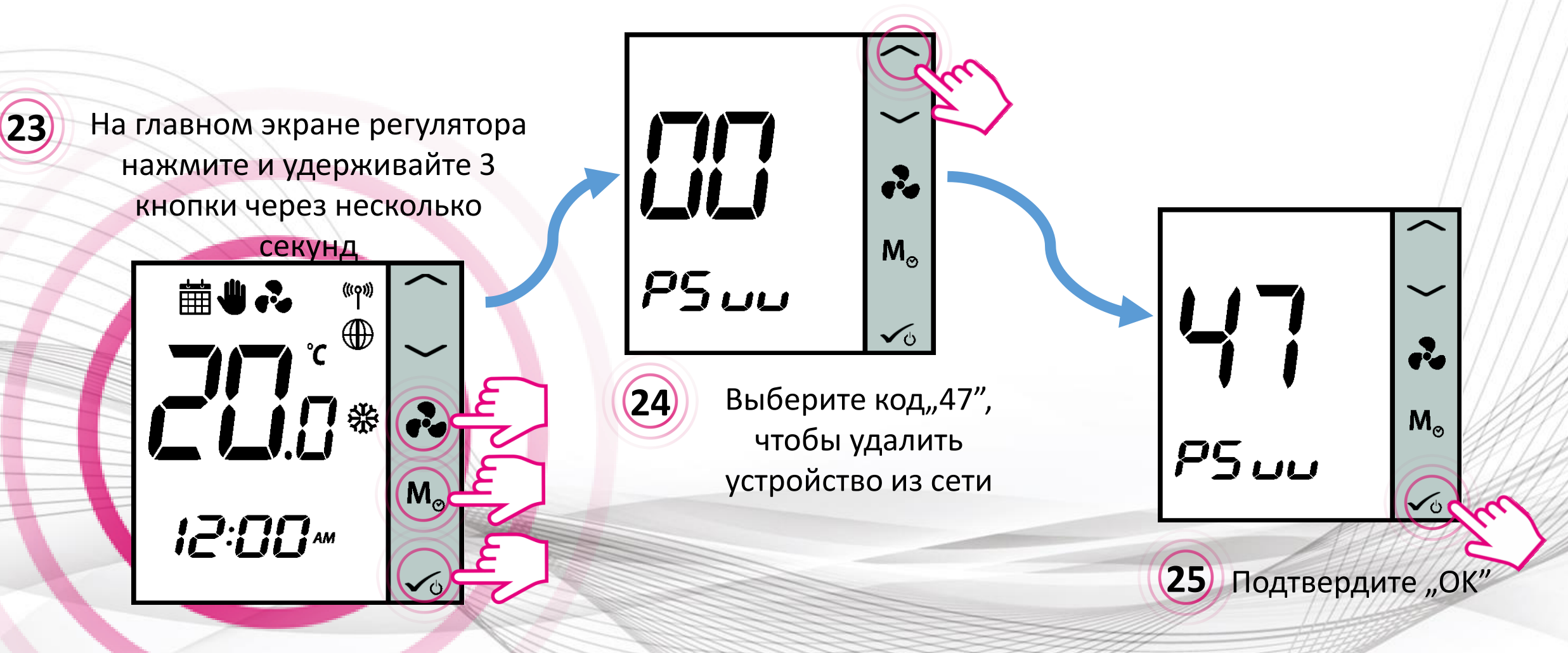

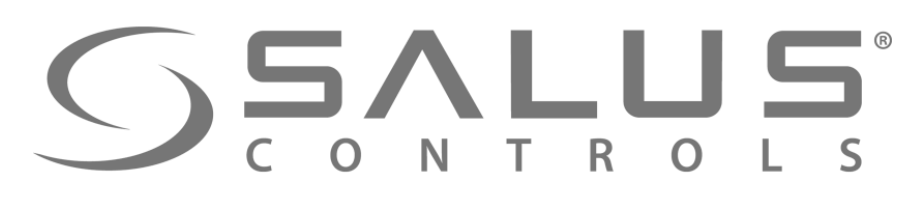

Удаление из системы через регулятор

**FC600** 

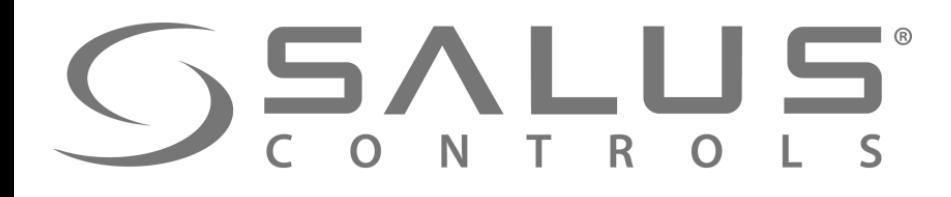

**26**

24°

FC600

#### Удаление из системы через приложение

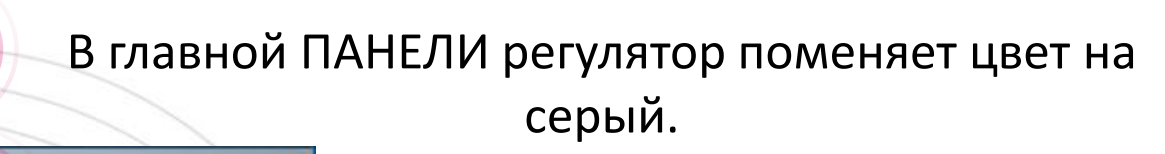

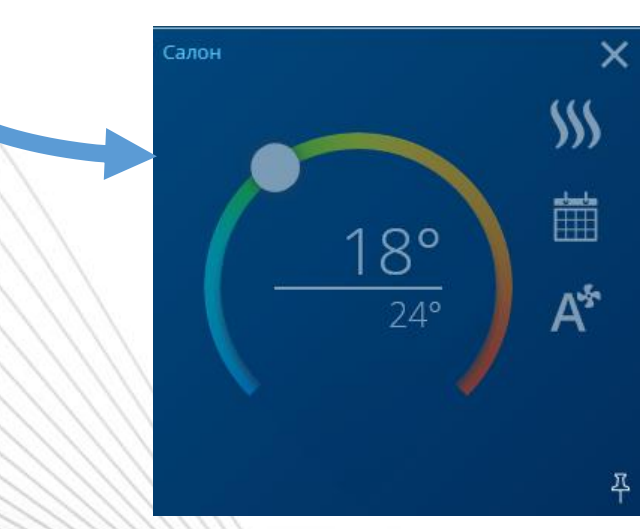

**28** "Удаление регулятора FC600" – завершено!

Отмена

Вы собираетесь удалить Салон Не беспокойтесь, вы всегда сможете добавить это позже.

Удалить

**Всегда можете заново добавить FC600 в систему**

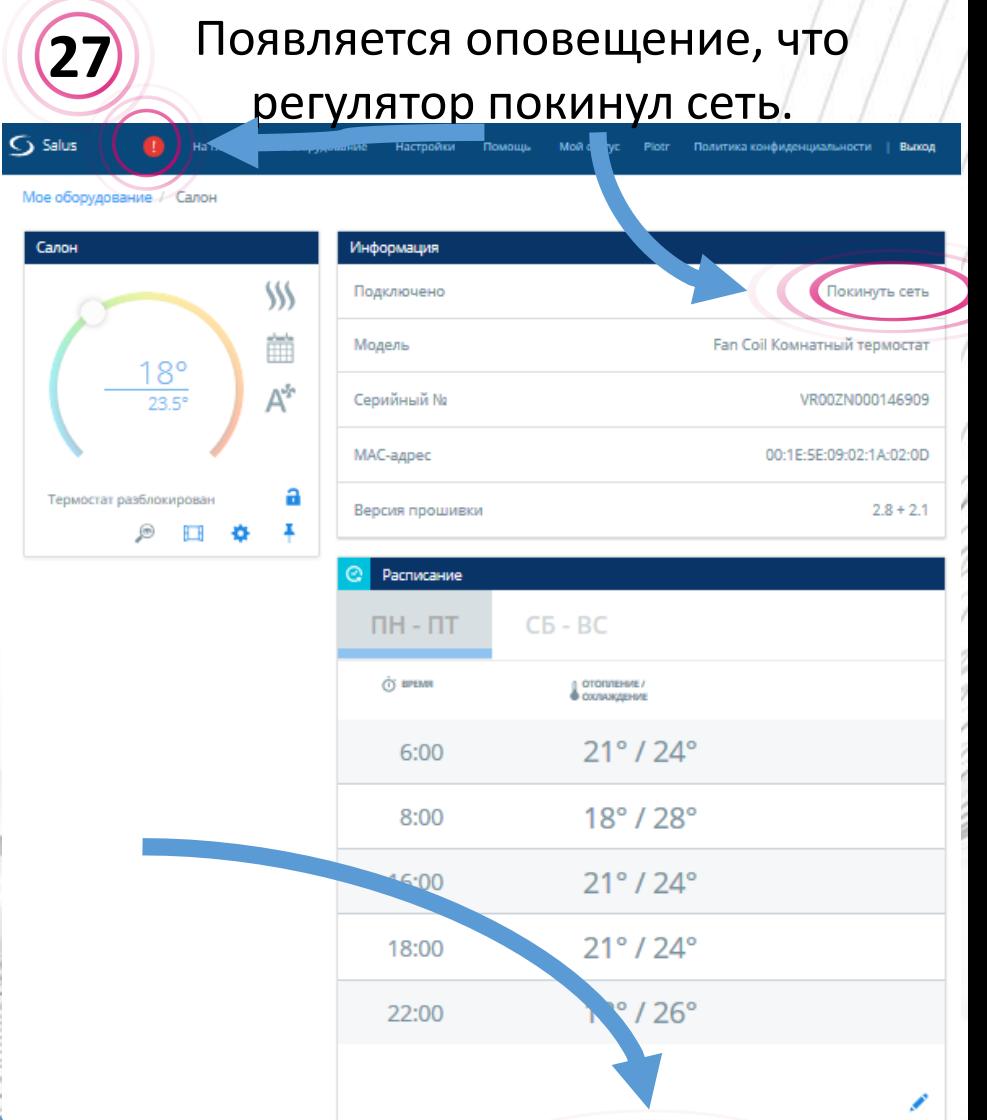